## Dell™ Optiplex<sup>™</sup> 960

### 설치 및 빠른 참조 안내서

본 설명서는 사용 중인 컴퓨터에 대한 기능 개요, 사양, 빠른 설치, 소프트 웨어 및 문제 해결 정보를 제공합니다. 운영 체제, 장치 및 기술에 대한 자 세한 내용은 support.dell.com에 있는 Dell 기술 설명서를 참조하십시오.

모델 DCSM, DCNE, DCCY

### 주, 주의사항 및 주의

■ 주: 주는 컴퓨터의 활용도를 높이는 데 도움이 되는 중요한 정보입니다.

 $\bullet$  주의사항: "주의사항"은 하드웨어의 손상 또는 데이타 유실 위험을 설명하 며, 이러한 문제를 방지할 수 있는 방법을 알려줍니다.

#### 주의: 주의는 잠재적으로 물건의 손상, 신체적 부상 또는 사망 등과 같은 결 과를 초래 할 수 있음을 뜻합니다.

Dell™ n 시리즈 컴퓨터를 구입한 경우 본 설명서의 Microsoft® Windows® 운영 체제에 관련된 사항들은 적용되지 않습니다.

#### Macrovision 제품 관련 공지

\_\_\_\_\_\_\_\_\_\_\_\_\_\_\_\_\_\_\_\_

이 제품은 Macrovision Corporation 및 기타 권한 소유자의 미국 특허권 및 기 타 지적 재산권에 의해 보호되는 저작권 보호 기술을 통합합니다. 이 저작권 보호 기술을 사용하려면 Macrovision Corporation의 승인을 얻어야 하며 Macrovision Corporation의 승인을 받지 못한 경우에는 가정용 및 기타 제한 된 보기 기능으로만 사용할 수 있습니다. 역엔지니어링 또는 디스어셈블은 금지됩니다.

#### 본 설명서에 수록된 정보는 사전 통보 없이 변경될 수 있습니다. **© 2008 Dell Inc.** 저작권 본사 소유.

Dell Inc.의 서면 승인 없이 어떠한 방식으로든 본 자료를 무단 복제하는 행위는 엄격히 금지 됩니다.

본 설명서에 사용된 상표: **Dell**, **DELL** 로고, **OptiPlex** 및 **DellConnect**는 Dell Inc.의 상표이며, **Bluetooth**는 Bluetooth SIG, Inc. 소유의 등록 상표이며 사용권 계약에 따라 Dell에서 사용합니 다. **Intel**, **Pentium**, **iAMT**, **Core** 및 **Celeron**은 미국 및 기타 국가에서 Intel Corporation의 **Blu-ray Disc**는 Blu-ray Disc Association의 상표이며, **Microsoft**, **Windows**, **Windows Server**, **MS-DOS**, **Windows Vista** 및 **Windows Vista** 시작 단추 로고는 미국 및/또는 기타 국가에서 Microsoft Corporation의 상표 또는 등록 상표입니다. **AMD**, **ATI** 및 **ATI Mobility Radeon**은 Advanced Micro Devices, Inc.의 상표입 니다.

특정 회사의 표시나 회사명 또는 제품을 지칭하기 위해 다른 상표나 상호를 본 설명서에서 사 용할 수도 있습니다. Dell Inc.는 자사가 소유하고 있는 것 이외의 타사 소유 상표 및 상표명에 대한 어떠한 소유권도 갖고 있지 않습니다.

#### 모델 DCSM, DCNE, DCCY

2008년 8월 P/N K099D Rev. A00

# 차례

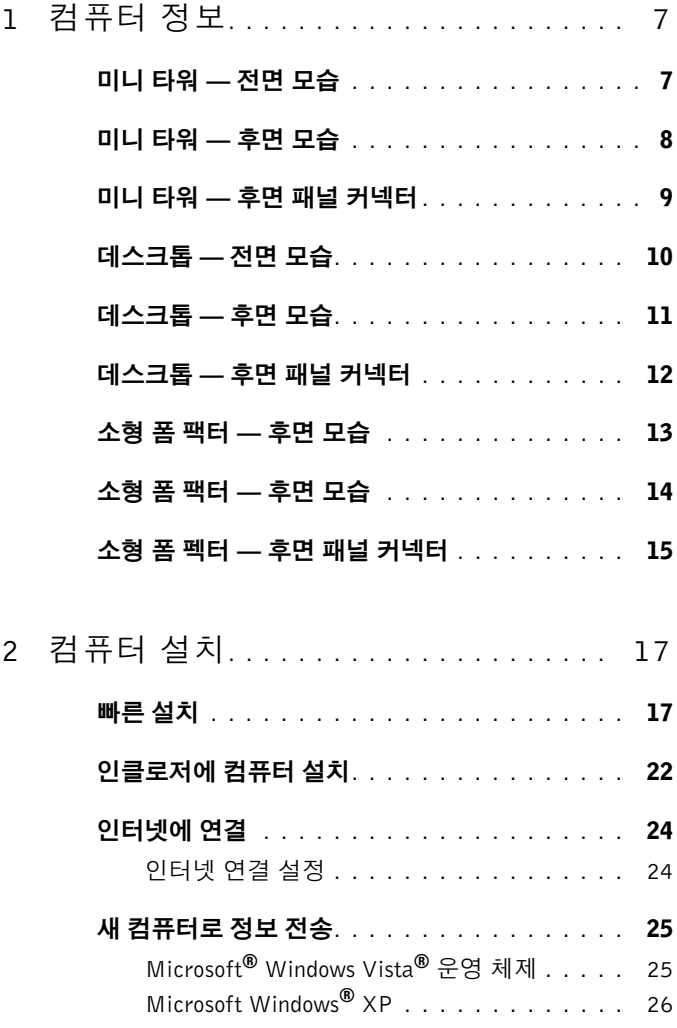

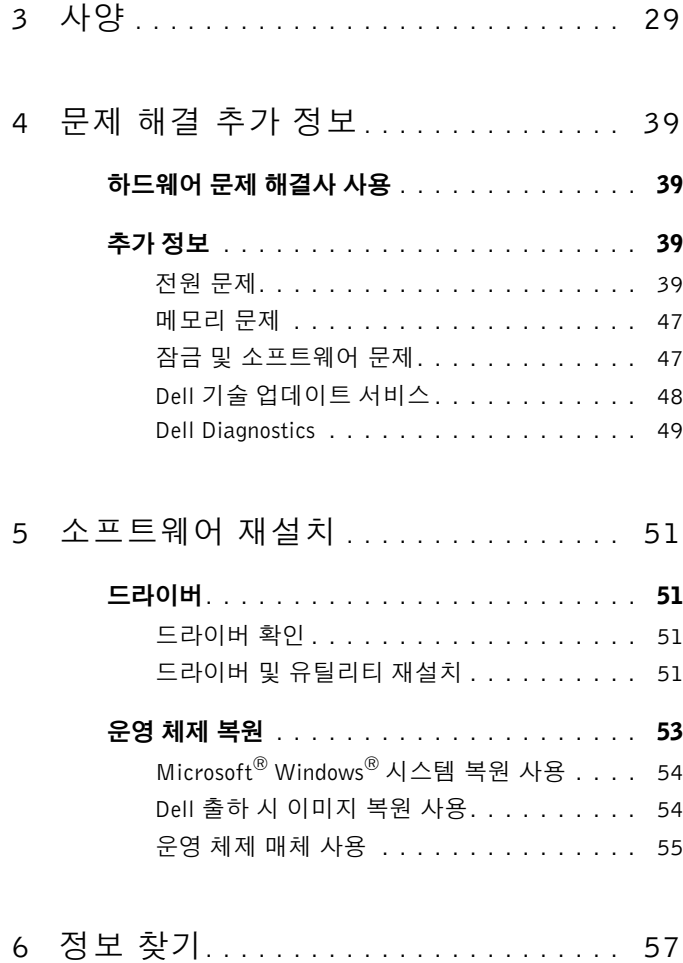

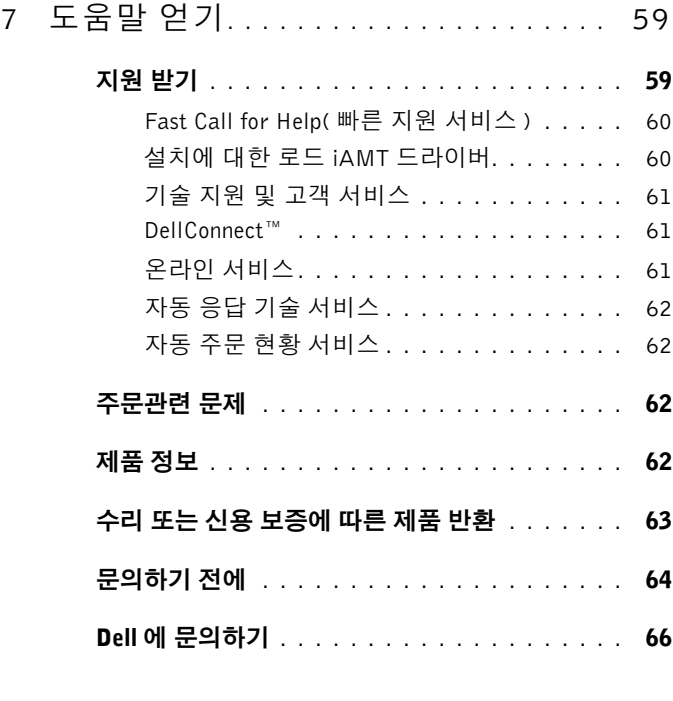

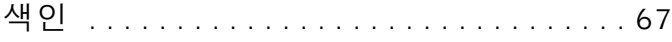

#### | 차례

# <span id="page-6-2"></span><span id="page-6-1"></span><span id="page-6-0"></span>컴퓨터 정보 미니 타워 — 전면 모습

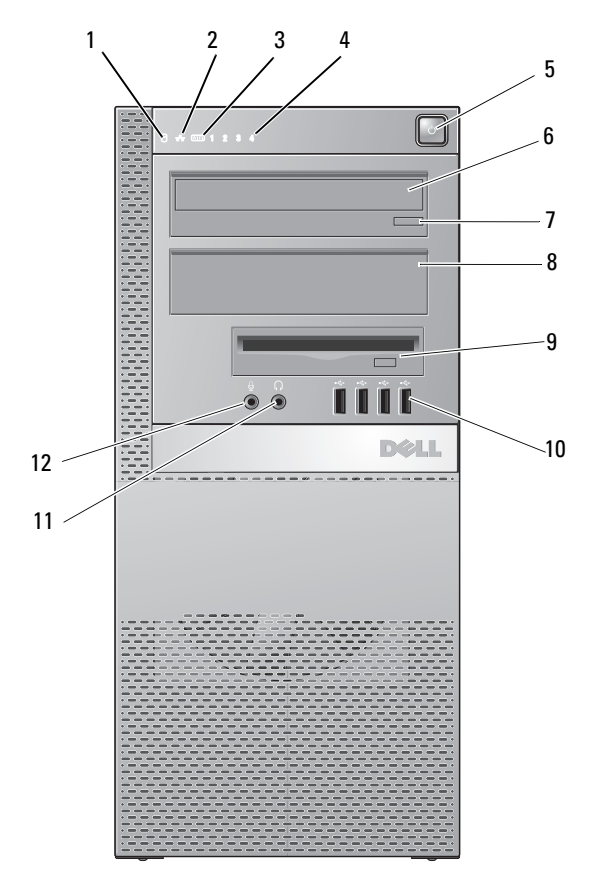

- 하드 드라이브 작동 표시등 2 링크 무결성 표시등
- WiFi(선택 사양) 표시등 4 진단 표시등
- 전원 단추, 전원 표시등 6 광학 드라이브
- 
- -
- 광학 드라이브 꺼내기 단추 8 광학 드라이브 필러 패널
	-
- Flex Bay(선택사양인 플로피 드라이브 또는 메모리 카드 판 독기용) USB 2.0 커넥터(4)
- 헤드폰 커넥터 12 마이크로폰 커넥터
- 

### <span id="page-7-0"></span>미니 타워 — 후면 모습

<span id="page-7-1"></span>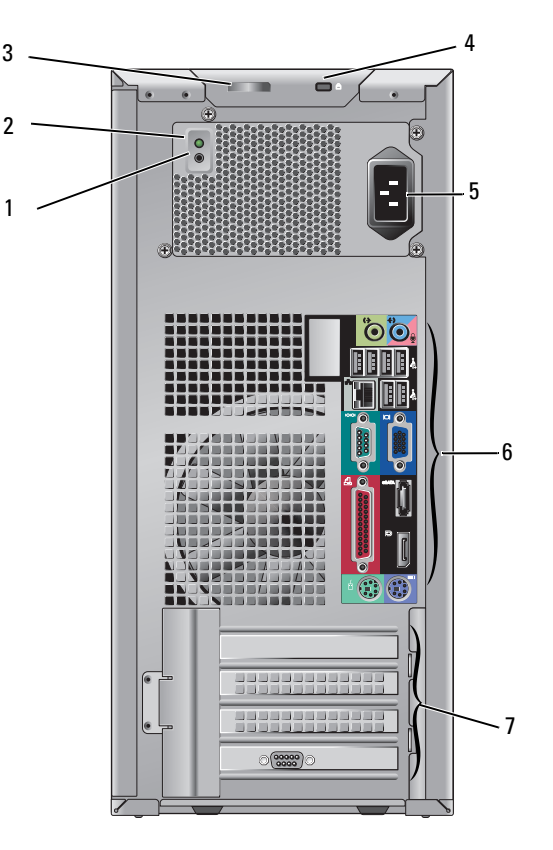

- 전원 공급 장치 점검 단추 2 전원 공급 장치 점검 표시등
- 덮개 분리 래치 및 자물쇠 고리 (고정 나사 또한 선택사양임)
- 
- 보안 케이블 슬롯

전원 커넥터 6 후면 패널 커넥터

확장 카드 슬롯(4)

## <span id="page-8-1"></span><span id="page-8-0"></span>미니 타워 — 후면 패널 커넥터

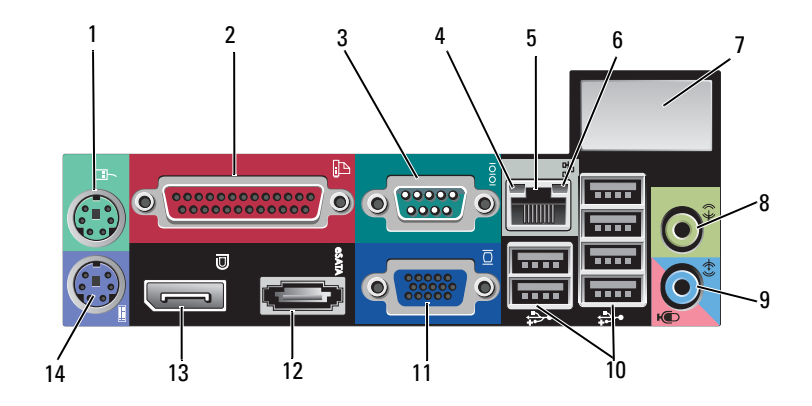

- 1 PS2 마우스 커넥터 2 병렬(프린터) 커넥터
- 
- 네트워크 어댑터 커넥터 6 링크 무결성 표시등
- 선택사양 무선 커넥터를 위한 공간 8 출력 라인 커넥터
- 라인 입력/마이크로폰 커넥터 10 USB 2.0 커넥터(6개)
- VGA 비디오 커넥터 12 eSATA 커넥터
- 
- 
- 직렬 커넥터 4 네트워크 활동 표시등
	-
	-
	-
	-
- DisplayPort 커넥터 14 PS2 키보드 커넥터

<span id="page-9-0"></span>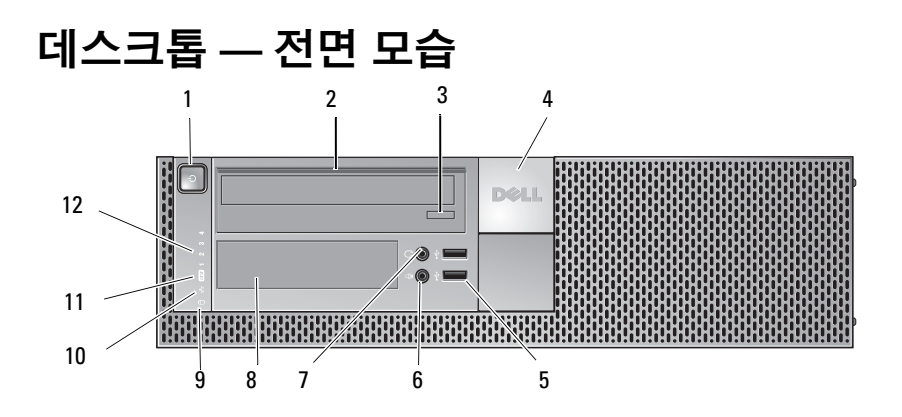

- 전원 단추, 전원 표시등 2 광학 드라이브
- 광학 드라이브 꺼내기 단추 4 Dell™ 배지
- USB 2.0 커넥터(2개) 6 마이크로폰 커넥터
- 
- 하드 드라이브 작동 표시등 10 링크 무결성 표시등
- WiFi(선택 사양) 표시등 12 진단 표시등
- 
- 
- 
- 헤드폰 커넥터 8 Flex Bay(선택사양인 플로피 드라 이브, 메모리 카드 판독기 또는 보 조 3.5인치 HDD용)
	-
	-

### <span id="page-10-0"></span>데스크톱 — 후면 모습

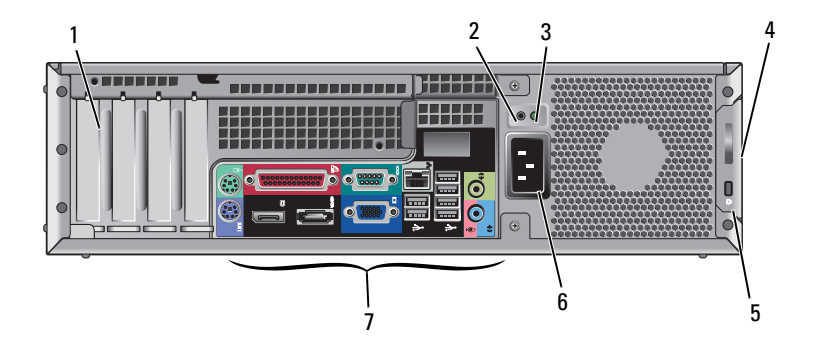

- 
- 
- 보안 케이블 슬롯 6 전원 커넥터
- 후면 패널 커넥터
- 확장 카드 슬롯(4개) 2 전원 공급 장치 점검 단추
- 전원 공급 장치 점검 표시등 4 덮개 분리 래치 및 자물쇠 고리 (고정 나사 또한 선택사양임)
	-

### <span id="page-11-0"></span>데스크톱 — 후면 패널 커넥터

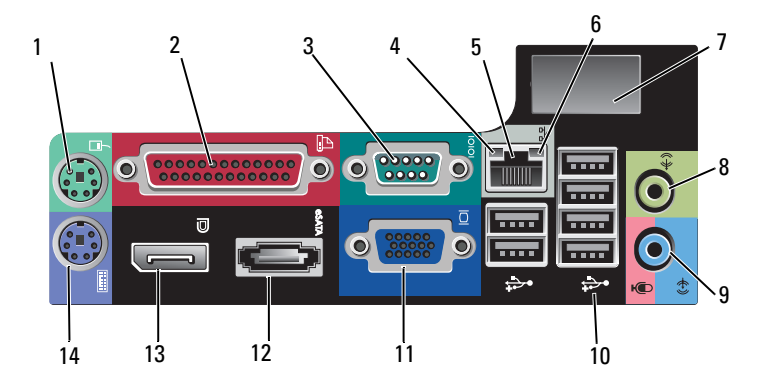

- 
- 
- 네트워크 어댑터 커넥터 6 링크 무결성 표시등
- 선택사양 무선 커넥터를 위한 공간 8 출력 라인 커넥터
- 라인 입력/마이크로폰 커넥터 10 USB 2.0 커넥터(6개)
- VGA 비디오 커넥터 12 eSATA 커넥터
- 
- 1 PS2 마우스 커넥터 2 병렬(프린터) 커넥터
- 직렬 커넥터 4 네트워크 활동 표시등
	-
	-
	-
	-
- DisplayPort 커넥터 14 PS2 키보드 커넥터

### <span id="page-12-0"></span>소형 폼 팩터 — 후면 모습

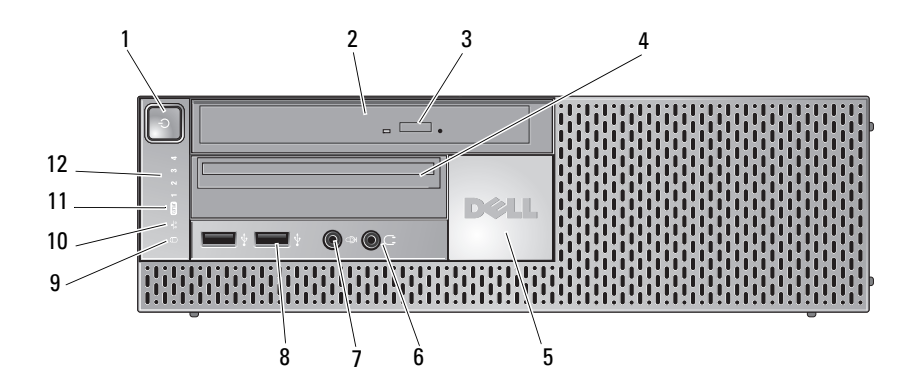

- 전원 단추, 전원 표시등 2 광학 드라이브(슬림라인)
- 
- 
- 
- 하드 드라이브 작동 표시등 10 링크 무결성 표시등
- WiFi(선택 사양) 표시등 12 진단 표시등
- 
- 광학 드라이브 꺼내기 단추 4 슬림 라인 Flex Bay(선택사양인 플 로피 드라이브 또는 메모리 카드 판 독기용)
- Dell 배지 6 헤드폰 커넥터
- 7 마이크로폰 커넥터 8 USB 2.0 커넥터(2개)
	-
	-

### <span id="page-13-0"></span>소형 폼 팩터 — 후면 모습

<span id="page-13-1"></span>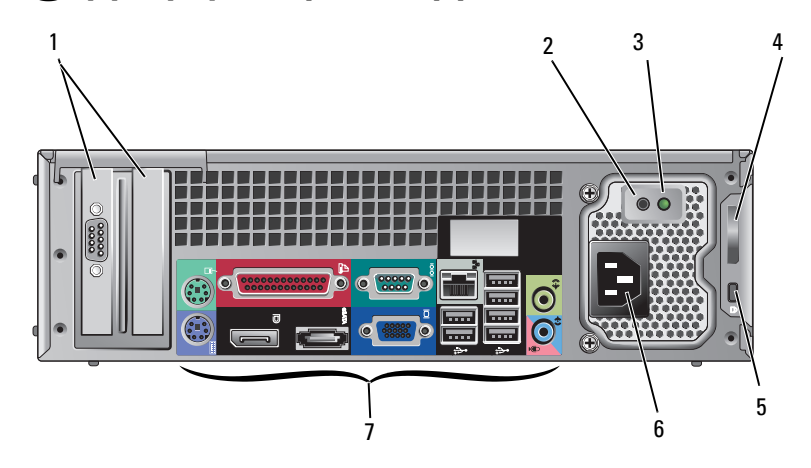

- 
- 전원 공급 장치 점검 표시등 4 덮개 분리 래치 및 자물쇠 고리
- 보안 케이블 슬롯 6 전원 커넥터
- 후면 패널 커넥터
- 확장 카드 슬롯(2) 2 전원 공급 장치 점검 단추
	- (고정 나사 또한 선택사양임)
	-

### <span id="page-14-0"></span>소형 폼 펙터 — 후면 패널 커넥터

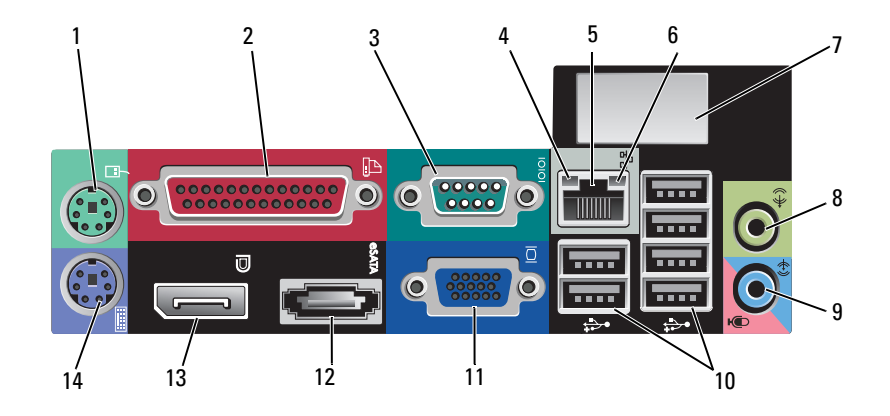

- 1 PS2 마우스 커넥터 2 병렬(프린터) 커넥터
- 
- 네트워크 어댑터 커넥터 6 링크 무결성 표시등
- 선택사양 무선 커넥터를 위한 공간 8 출력 라인 커넥터
- 라인 입력/마이크로폰 커넥터 10 USB 2.0 커넥터(6개)
- VGA 비디오 커넥터 12 eSATA 커넥터
- 
- 
- 직렬 커넥터 4 네트워크 활동 표시등
	- -
	-
	-
- DisplayPort 커넥터 14 PS2 키보드 커넥터

#### 컴퓨터 정보

# <span id="page-16-3"></span><span id="page-16-0"></span>컴퓨터 설치

### <span id="page-16-2"></span><span id="page-16-1"></span>빠른 설치

- $\bigwedge$  주의: 이 항목의 절차를 시작하기 전에 컴퓨터와 함께 제공된 안전 지침을 따릅니다.
- 주: 주문하지 않은 경우에는 일부 장치가 포함되어 있지 않을 수도 있습니다.
	- **1** 컴퓨터는 비디오를 위한 VGA 및 DisplayPort 커넥터가 함께 제공됩니다 (데스크톱 후면 패널 표시).

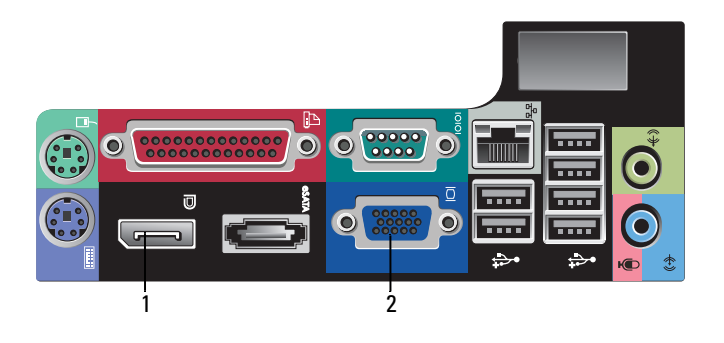

- 1 DisplayPort 커넥터 2 VGA 비디오 커넥터
- **2** 비디오에 DisplayPort를 사용하려면 VGA 및/또는 DVI만을 지원하는 구 형 모니터에 연결할 수 있도록 선택사양인 어댑터가 필요합니다 (**www.dell.com**에서 제공). DisplayPort에 대한 자세한 내용은 Dell 기술 설명서를 참조하십시오.
	- 주: DisplayPort 모니터 또는 어댑터를 연결할 때 부팅 중 또는 DOS 실행 .<br>중에는 시스템의 다중 모니터 기능을 사용할 수 없습니다. 이 때 DisplayPort 모니터로만 출력이 제한됩니다. 시스템을 Windows로 부팅하고 그래픽 드라이버를 로드하면 다중 모니터 지원 기능이 제대로 작동하게 됩니다.
	- **② 주:** DisplayPort 모니터나 어댑터에 연결하면 x16 PCI-Express 슬롯이 비활성화됩니다. 이는 올바른 구성이 아닙니다. PCI-Express 카드를 분 리하십시오. 또는 PCI-Express 카드가 그래픽 카드가 아닌 경우 VGA 포 트를 사용해서 디스플레이 장치를 연결할 수도 있습니다.

<span id="page-17-0"></span>VGA 케이블을 사용하여 모니터를 연결합니다.

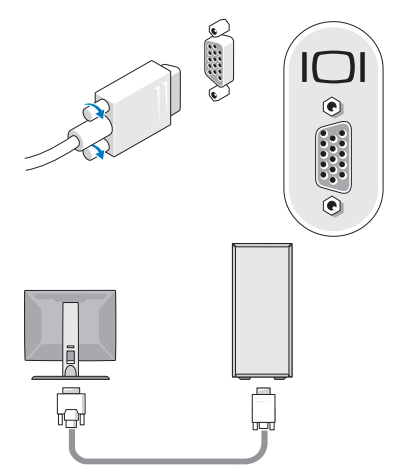

키보드나 마우스와 같은 USB 장치를 연결합니다.

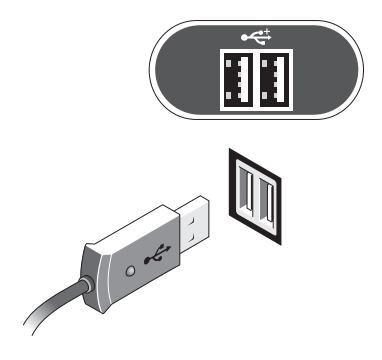

<span id="page-18-0"></span>네트워크 케이블을 연결합니다.

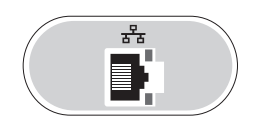

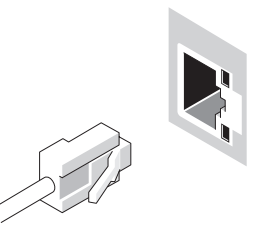

<span id="page-18-1"></span>모뎀을 연결합니다(컴퓨터에 하나가 있는 경우).

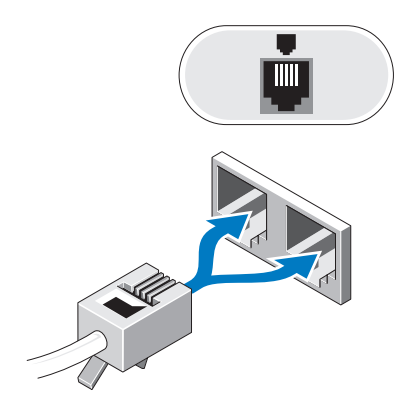

<span id="page-19-0"></span>전원 케이블을 연결합니다.

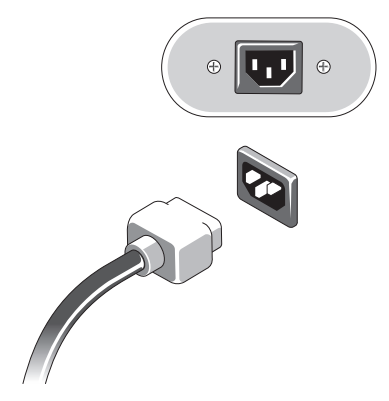

모니터 및 시스템의 전원 단추를 누릅니다.

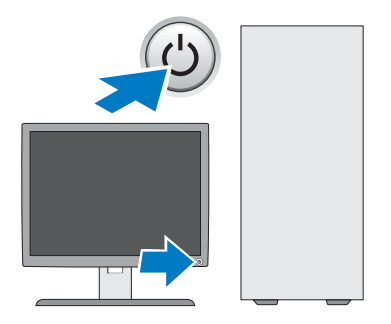

<span id="page-20-1"></span>**9** 네트워크에 연결합니다.

<span id="page-20-0"></span>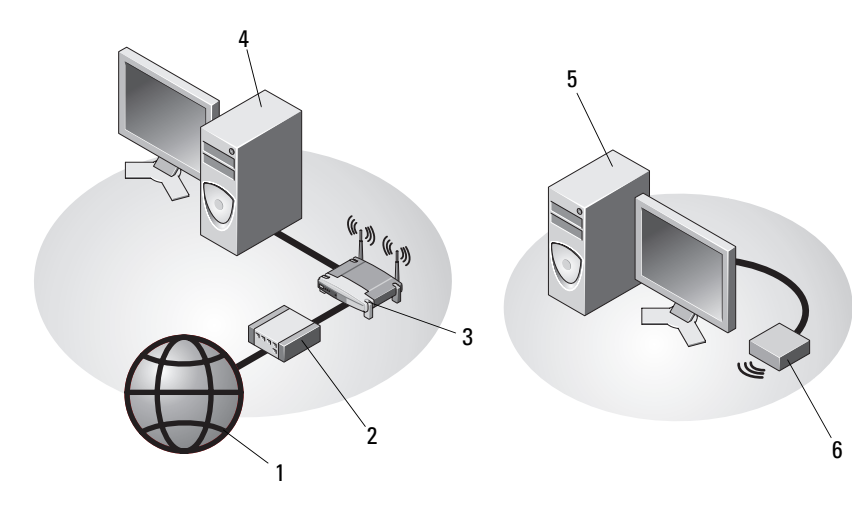

- 
- 3 무선 라우터(컴퓨터에 선택사양으 4 네트워크 어댑터가 있는 데스크탑 로 WiFi 기능이 지원되는 경우 필 요하지 않음)
- 1 인터넷 서비스 2 케이블 또는 DSL 모뎀
	- 컴퓨터
- 5 USB 무선 어댑터가 있는 데스크 6 USB 무선 어댑터 탑 컴퓨터

Dell™ 무선 안테나를 구입한 경우 무선 커넥터에 연결하십시오.

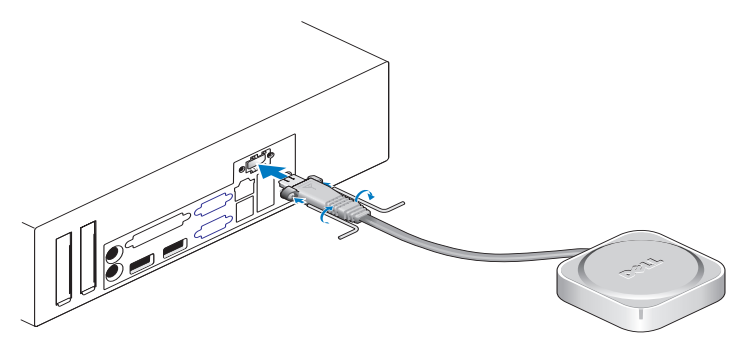

 주: 보안상의 이유로 무선 안테나는 특수 나사를 사용해서 시스템에 연결되며, 이 나사는 키트에 함께 제공된 키를 사용해서만 분리할 수 있습니다. 무선 안 테나를 작동하기 위해 나사를 연결할 필요는 없습니다.

### <span id="page-21-1"></span><span id="page-21-0"></span>인클로저에 컴퓨터 설치

인클로저에 컴퓨터를 설치하면 공기 흐름을 제한하여 컴퓨터 성능에 영향 을 줄 수 있고 컴퓨터가 과열될 수도 있습니다. 인클로저에 컴퓨터를 설치 하는 경우 아래의 지시사항을 따릅니다.

- 주의: 인클로저에 있는 컴퓨터를 설치하기 전에, 컴퓨터와 함께 제공된 안전 지침을 숙지하십시오.
- **□ 주의사항:** 본 설명서에 표시된 작동 온도 사양은 최대 주변 작동 온도를 반 영합니다. 인클로저에 시스템을 설치하는 경우 방의 주변 온도를 고려해야 합니다. 예를 들면, 실내 온도가 25°C(77°F)인 경우 시스템 사양에 따라 시스 템의 최대 작동 온도까지는 10°C(18°F) 정도의 차이 밖에 없습니다. 컴퓨터 사양에 대한 자세한 내용은 29[페이지의](#page-28-1) "사양"을 참조하십시오.
- 적절한 환기에 필요한 공기가 잘 순환되도록 하려면 환풍구가 있는 모 든 면에 최소 10.2cm(4인치)의 공간을 둡니다.

시스템에서 환기가 되지 않는 부분을 인클로저 측면 가까이에 배치할 수 있습니다. 그러나 음향과 진동을 최적화하려면 격리 기능이 있지 않 는 한 인클로저에 시스템이 닿게 해서는 안됩니다. 이러한 격리 기능은 일반적으로 시스템 바닥에만 존재하지만, 일부 시스템의 경우 측면에 도 격리 기능이 있을 수 있습니다.

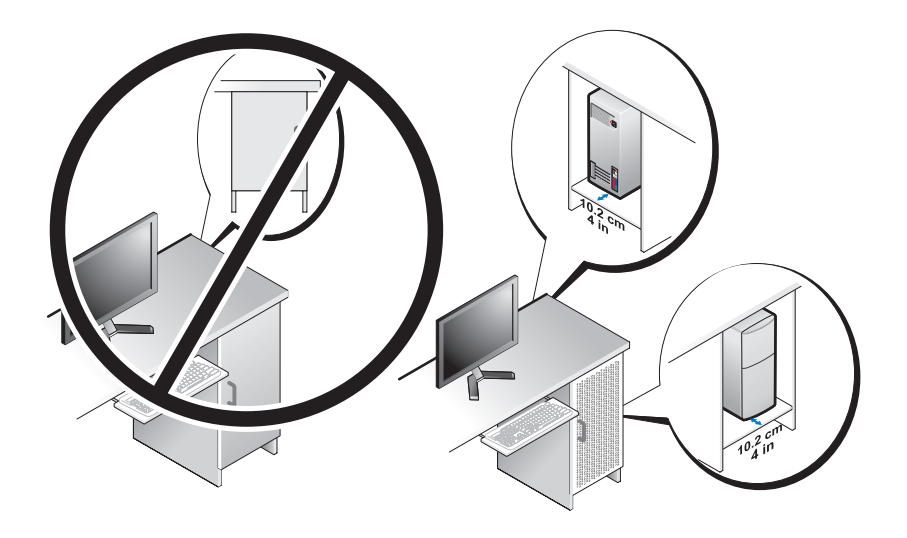

- 인클로저는 시스템으로 유입되는 실내 공기가 시스템의 작동 온도 요 구 사항을 충족할 수 있도록 설계되어야 합니다. 인클로저는 다음과 같 은 방식으로 시스템에 유입되는 공기 온도 증가를 최소화할 수 있도록 설계되어야 합니다.
	- 최소 30%의 공기 흐름을 확보할 수 있도록 인클로저 환기 장치를 장 착합니다(전면과 후면).
	- 시스템으로 직접 공기 흐름이 이루어질 수 있도록 시스템 환기 장 치에 적합한 인클로저 환기 장치를 장착합니다. 이는 특히 시스템 환기를 위해 중요합니다.
	- 가열된 공기가 빠져나갈 수 있도록 인클로저에서 가장 높은 지점에 환기 장치를 설치하십시오(예: 도어와 인클로저 상단 사이의 간격).
- ■■ 주의사항: 공기가 순환되지 않는 공간에 컴퓨터를 설치하지 마십시오. 공기 흐름을 막는 경우 컴퓨터가 과열되어 컴퓨터 성능에 영향을 줄 수 있습니다.
	- 책상 모서리 또는 책상 아래에 컴퓨터가 설치되어 있는 경우 적절한 환 기를 위한 공기 흐름을 확보할 수 있도록 컴퓨터 앞쪽에서 최소 5.1 cm (2인치), 벽과 컴퓨터 사이에 최소 5.1 cm(2인치)의 간격을 떨어뜨려 두 어야 합니다.

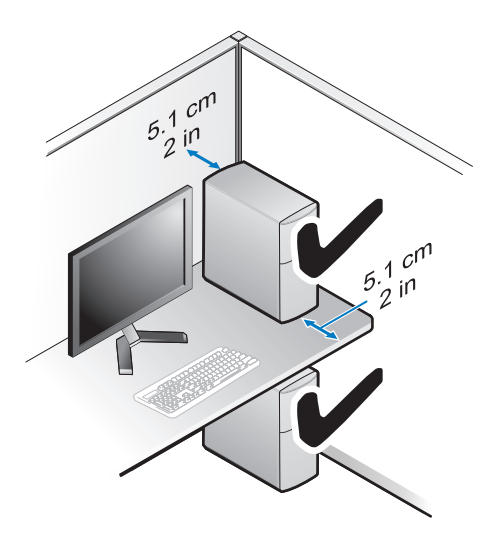

### <span id="page-23-3"></span><span id="page-23-0"></span>인터넷에 연결

 $\mathbb Z$  주: ISP 및 ISP 제품은 국가에 따라 다릅니다.

인터넷에 연결하려면 모뎀 또는 네트워크 연결 및 인터넷 서비스 공급자 (ISP)가 필요합니다. 전화 접속 연결을 사용할 경우, 인터넷 연결을 설정하 기 전에 전화선을 컴퓨터의 모뎀 커넥터 및 벽면 전화 커넥터에 연결합니 다. **DSL** 또는 케이블/위성 모뎀 연결을 사용하는 경우, 설치 지침에 대해서 는 해당 ISP 또는 셀룰러 전화 서비스에 문의하십시오.

#### <span id="page-23-2"></span><span id="page-23-1"></span>인터넷 연결 설정

제공된 ISP 바탕 화면 바로 가기로 인터넷 연결을 설치하려면 다음과 같이 하십시오.

- **1** 열린 파일을 모두 저장한 후 닫고, 실행 중인 프로그램을 모두 종료하십 시오.
- **2** Microsoft® Windows® 바탕 화면에 있는 ISP 아이콘을 더블 클릭합니다.
- **3** 화면의 지시사항에 따라 설정을 완료하십시오.

바탕 화면에 ISP 아이콘이 없거나 다른 ISP로 인터넷 연결을 설정하려면 해당하는 다음 항목의 단계를 수행합니다.

- 주: 인터넷에 연결할 수 없는 경우 Dell 기술 설명서를 참조합니다. 이전에는 성공적으로 연결되었을 경우, ISP 에서 서비스를 중지했기 때문일 수 있습니 다. 해당 ISP에 문의하여 서비스 상태를 확인하거나 나중에 다시 연결합니다.
- <mark>∅ 주:</mark> ISP 정보를 준비합니다. ISP가 없는 경우, **인터넷에 연결** 마법사의 도움 을 받으십시오.
- **1** 열린 파일을 모두 저장한 후 닫고, 실행 중인 프로그램을 모두 종료하십 시오.
- 2 Windows Vista 시작 단추 <del>↑ → 제어파을</del> 클릭합니다.
- **3** 네트워크 및 인터넷에서 인터넷에 연결을 클릭합니다.
- **4** 인터넷에 연결 창에서 연결하려는 방식에 따라 광대역**(PPPoE)** 또는 다이얼업을 클릭합니다.
	- DSL, 위성 모뎀, 케이블 TV 모뎀 또는 Bluetooth 무선 기술 연결을 사용할 경우 광대역을 선택합니다.
	- 다이얼업 모뎀 또는 ISDN을 사용할 경우 **다이얼업**을 선택합니다.
- **< 주:** 어떤 연결 유형을 선택해야 할지 모를 경우 **선택 방법**을 클릭하거나 해 당 ISP에 문의합니다.
	- **5** 화면의 지시사항에 따라 ISP가 제공한 설치 정보를 사용하여 설정을 완 료합니다.

### <span id="page-24-2"></span><span id="page-24-0"></span>새 컴퓨터로 정보 전송

#### <span id="page-24-1"></span>Microsoft**®** Windows Vista**®** 운영 체제

- **1** Windows Vista 시작 단추 를 클릭한 다음 파일 및 설정 전송→ **Windows**  사용자 환경 전송 시작을 클릭합니다.
- **2** 사용자 계정 컨트롤 대화 상자에서 계속을 클릭합니다.
- **3** 새 전송 시작 또는 진행 중인 전송 계속을 클릭합니다.
- **4** Windows 사용자 환경 전송 마법사가 제공한 화면의 지시사항을 따릅니다.

#### <span id="page-25-0"></span>Microsoft Windows**®** XP

Microsoft Windows XP 운영 체제는 파일 및 설정 전송 마법사를 통해 원본 컴퓨터에서 새 컴퓨터로 데이터를 전송합니다.

네트워크 또는 직렬 연결을 통해 데이터를 새 컴퓨터로 전송하거나 쓰기 가능한 CD와 같은 이동식 매체에 저장하여 새 컴퓨터로 전송할 수 있습니다.

 주: 직렬 케이블을 양쪽 컴퓨터의 입/출력(I/O) 포트에 직접 연결하여 이전의 컴퓨터에서 새 컴퓨터로 정보를 전송할 수 있습니다. 두 컴퓨터 간의 직접 케이블 연결 설정에 대한 지침은 Microsoft 기술 자료 문 서 #305621(두 Windows XP 기반 컴퓨터 사이에서 케이블 직접 연결을 설 정하는 방법)을 참조하십시오. 일부 국가/지역에서는 이 정보를 사용하지 못 할 수 있습니다.

정보를 새 컴퓨터로 전송하려면 파일 및 설정 전송 마법사를 실행해야 합 니다.

#### 운영 체제 매체를 사용하여 파일 및 설정 전송 마법사 실행

 주: 이 절차에서는 운영 체제 매체가 필요합니다. 이 매체는 선택 사양이며 일부 컴퓨터에는 제공되지 않을 수 있습니다.

파일 전송을 위해 새 컴퓨터를 준비하려면:

- **1** 시작→ 모든 프로그램→ 보조프로그램→ 시스템 도구→ 파일 및 설정 전송 마법사를 클릭하여 파일 및 설정 전송 마법사를 엽니다.
- **2** 파일 및 설정 전송 마법사 시작 화면이 나타나면 다음을 클릭합니다.
- **3** 어떤 컴퓨터입니까? 화면에서 새 컴퓨터→ 다음을 클릭합니다.
- **4 Windows XP CD**를 갖고 계십니까? 화면에서 **Windows XP CD**에 있는 마법사 사용→ 다음을 클릭합니다.
- **5** 이제 이전 컴퓨터로 가십시오 화면이 나타나면 이전 또는 원본 컴퓨터 로 이동하십시오. 이 때, 다음을 클릭하지 마십시오.

이전 컴퓨터의 데이타를 복사하려면:

- **1** 이전 컴퓨터에 Windows XP 운영 체제 매체를 넣습니다.
- **2 Microsoft Windows XP** 시작 화면에서 추가 작업 수행을 클릭합니다.
- **3** 원하는 작업을 선택하십시오에서 파일 및 설정 전송→다음을클릭합니다.
- **4** 어떤 컴퓨터입니까? 화면에서 이전 컴퓨터→ 다음을 클릭합니다.
- **5** 전송 방법 선택 화면에서 원하는 전송 방법을 선택하십시오.

**6** 무엇을 전송하시겠습니까? 화면에서 전송하고자 하는 항목을 선택하고 다음을 클릭합니다.

정보가 복사되면 수집 단계 완료 화면이 나타납니다.

**7** 마침을 클릭하십시오.

데이타를 새 컴퓨터에 전송하려면:

- **1** 새 컴퓨터에서 이제 이전 컴퓨터로 가십시오 화면이 나타나면 다음을 클릭합니다.
- **2** 파일 및 설정이 어디에 있습니까? 화면에서 사용자가 선택한 설정 및 파 일 전송 방법을 선택하고 다음을 클릭합니다.

마법사는 수집된 파일 및 설정을 새 컴퓨터에 적용시킵니다.

**3** 마침 화면에서, 마침을 클릭한 다음 새 컴퓨터를 재시작합니다.

#### 운영 체제 매체를 사용하지 않고 파일 및 설정 전송 마법사 실행

운영 체제 매체를 사용하지 않고 파일 및 설정 전송 마법사를 실행하려면 이동식 매체에 이미지 파일을 백업하는 데 필요한 마법사 디스크를 작성해 야 합니다.

마법사 디스크를 만들기 위해서는 Windows XP 가 설치되어 있는 새 컴퓨 터에서 다음 단계를 수행하십시오.

- **1** 시작→ 모든 프로그램→ 보조프로그램→ 시스템 도구→ 파일 및 설정 전송 마법사를 클릭하여 파일 및 설정 전송 마법사를 엽니다.
- **2** 파일 및 설정 전송 마법사 시작 화면이 나타나면 다음을 클릭합니다.
- **3** 어떤 컴퓨터입니까? 화면에서 새 컴퓨터→ 다음을 클릭합니다.
- **4 Windows XP CD**를 갖고 계십니까? 화면에서 다음 드라이브에 마법사 디스크를 만들기→ 다음을 클릭합니다.
- **5** 쓰기 가능한 CD와 같은 이동식 매체를 삽입하고 확인을 클릭합니다.
- **6** 디스크가 만들어지고 이제 이전 컴퓨터로 가십시오 메시지가 나타나면 다음을 클릭하지 마십시오.
- **7** 이전 컴퓨터로 가십시오.
- 이전 컴퓨터의 데이타를 복사하려면:
	- **1** 이전 컴퓨터에 마법사 디스크를 넣고 시작→ 실행을 클릭합니다.
	- **2** 실행 창의 열기 필드에서 **fastwiz**(해당 이동식 매체에 있음)의 경로를 찾 고 확인을 클릭합니다.
- **3** 파일 및 설정 전송 마법사 시작 화면이 나타나면 다음을 클릭하십시오.
- **4** 어떤 컴퓨터입니까? 화면에서 이전 컴퓨터→ 다음을 클릭합니다.
- **5** 전송 방법 선택 화면에서 원하는 전송 방법을 선택하십시오.
- **6** 무엇을 전송하시겠습니까? 화면에서 전송하고자 하는 항목을 선택하고 다음을 클릭합니다.

정보가 복사되면 수집 단계 완료 화면이 나타납니다.

**7** 마침을 클릭하십시오.

데이타를 새 컴퓨터에 전송하려면:

- **1** 새 컴퓨터에서 이제 이전 컴퓨터로 가십시오 화면이 나타나면 다음을 클릭하십시오.
- **2** 파일 및 설정이 어디에 있습니까? 화면에서 사용자가 선택한 설정 및 파 일 전송 방법을 선택하고 다음을 클릭합니다. 화면의 지시사항을 따르 십시오. 마법사는 수집된 파일 및 설정을 읽은 다음 새 컴퓨터에 적용시킵니다.

모든 설정 및 파일이 적용되면 마침 화면이 나타납니다.

- **3** 마침을 클릭한 다음 새 컴퓨터를 재시작하십시오.
- <mark>丝 주:</mark> 이 절차에 대한 자세한 내용은 support.dell.com에서 문서 #154781 (Microsoft® Windows® XP 운영 체제를 사용하여 이전 컴퓨터에서 새 Dell**™**  컴퓨터로 파일을 전송할 수 있는 다양한 방법)을 검색해 봅니다.
- 주: 일부 국가/지역에서는 Dell™ 기술 자료 문서를 사용할 수 없습니다.

3

# <span id="page-28-1"></span><span id="page-28-0"></span>사양

■ 주: 제품은 지역에 따라 다를 수 있습니다. 컴퓨터 구성에 대한 자세한 내용 은 시작→ 도움말 및 지원을 클릭하고 옵션을 선택하여 컴퓨터에 대한 정보 를 확인합니다.

#### <span id="page-28-4"></span>프로세서

<span id="page-28-2"></span>메모리 커넥터 4개

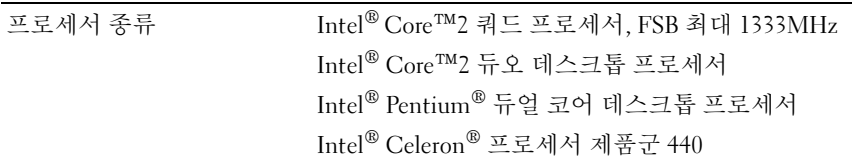

<span id="page-28-3"></span>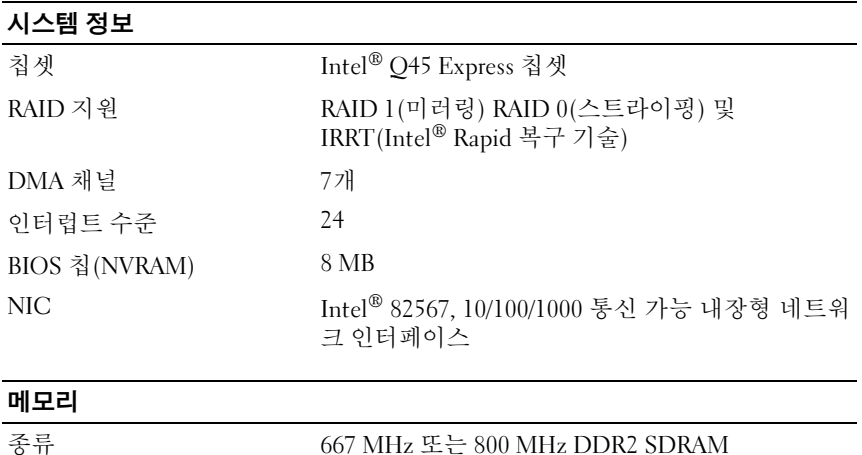

<span id="page-29-2"></span><span id="page-29-1"></span><span id="page-29-0"></span>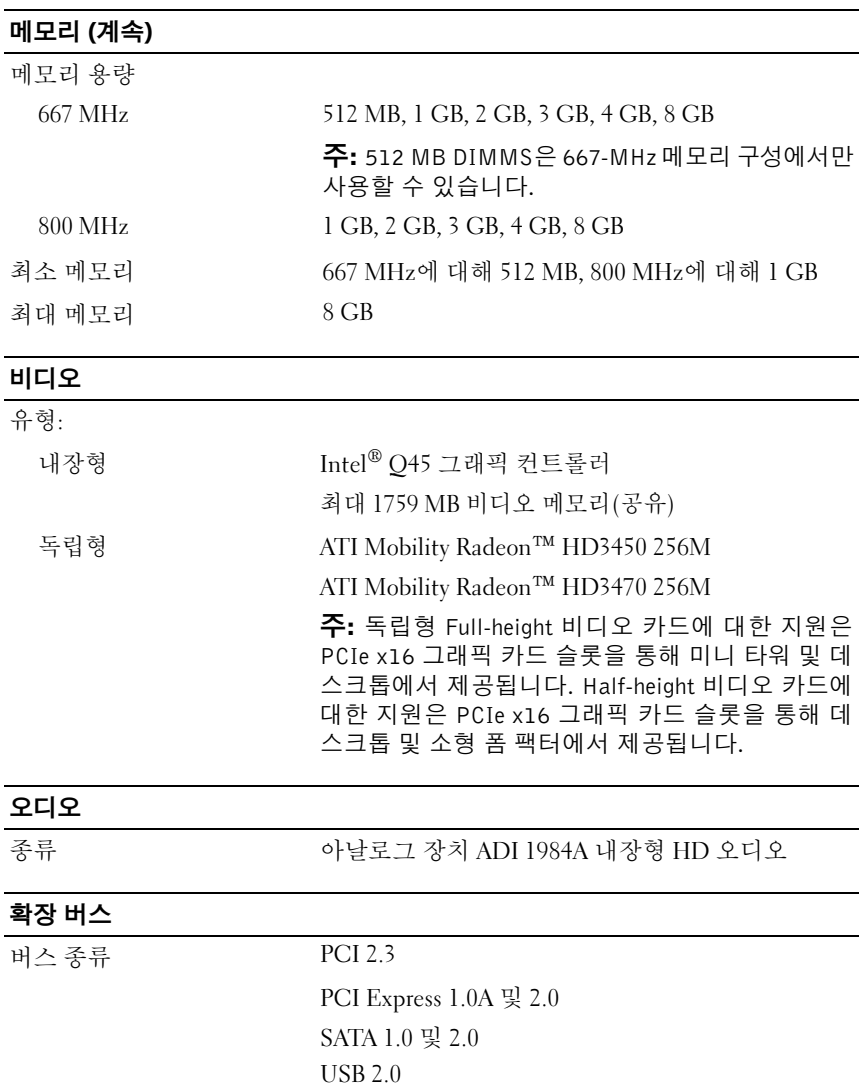

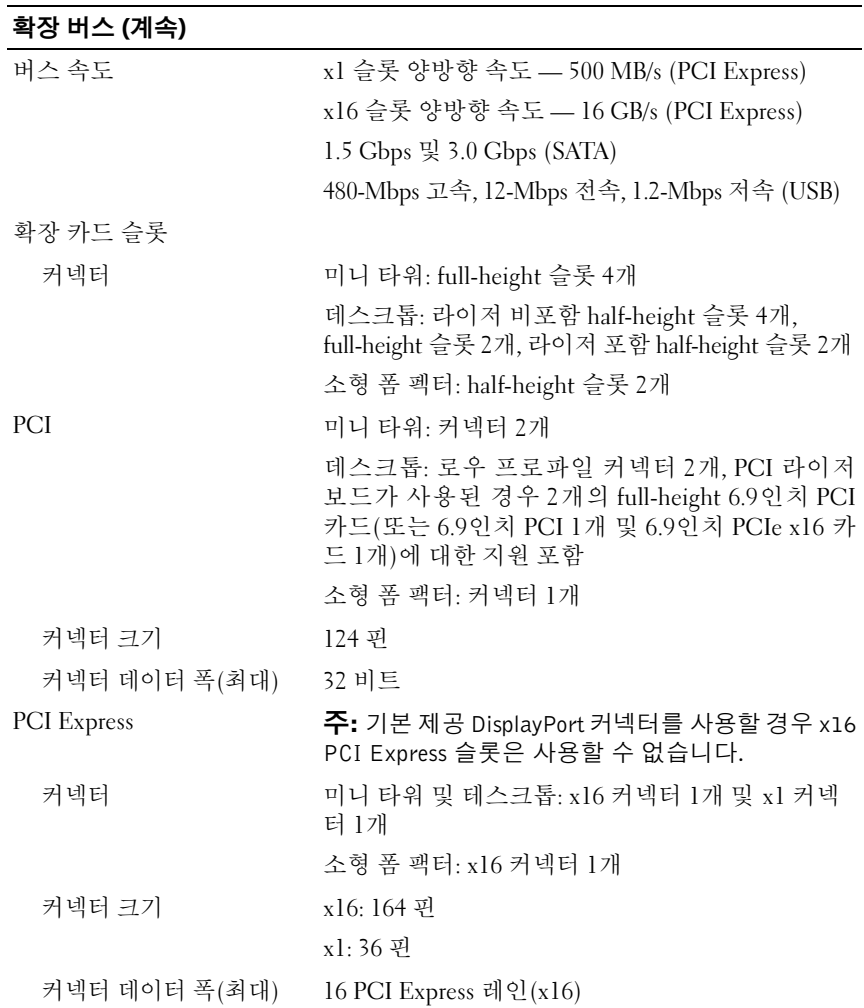

<span id="page-31-0"></span>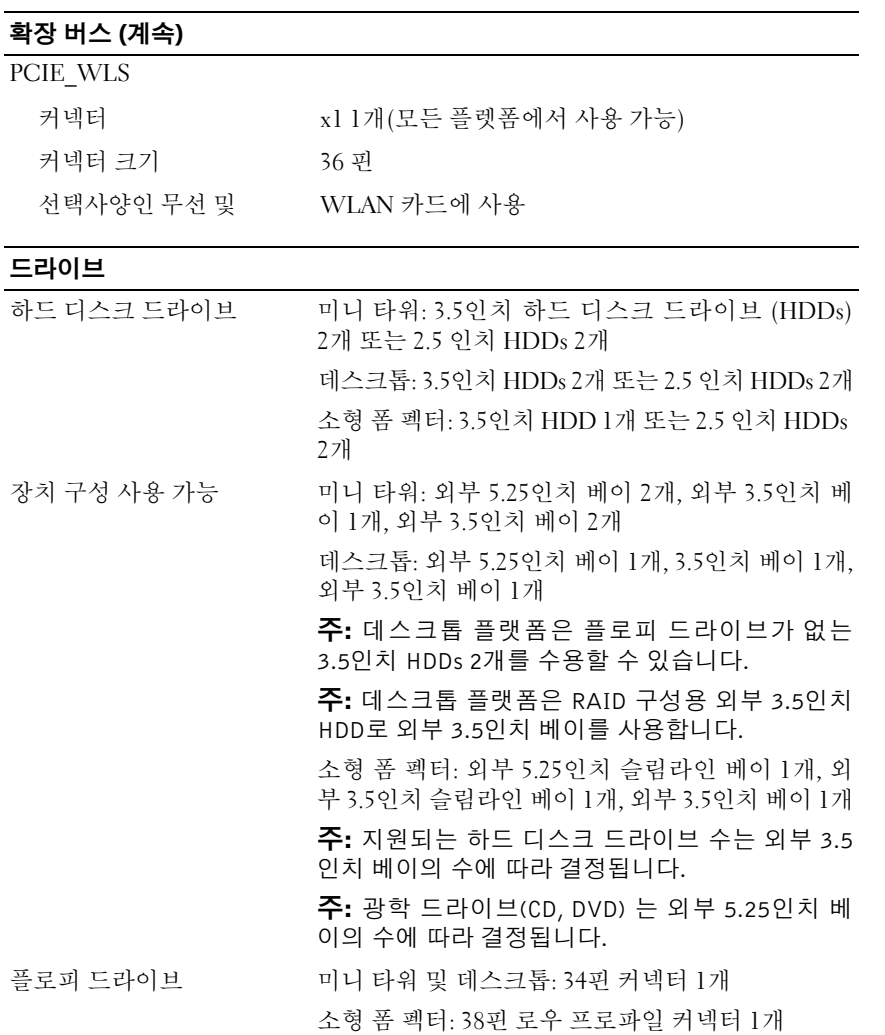

## <span id="page-32-0"></span><u>커넥터</u>

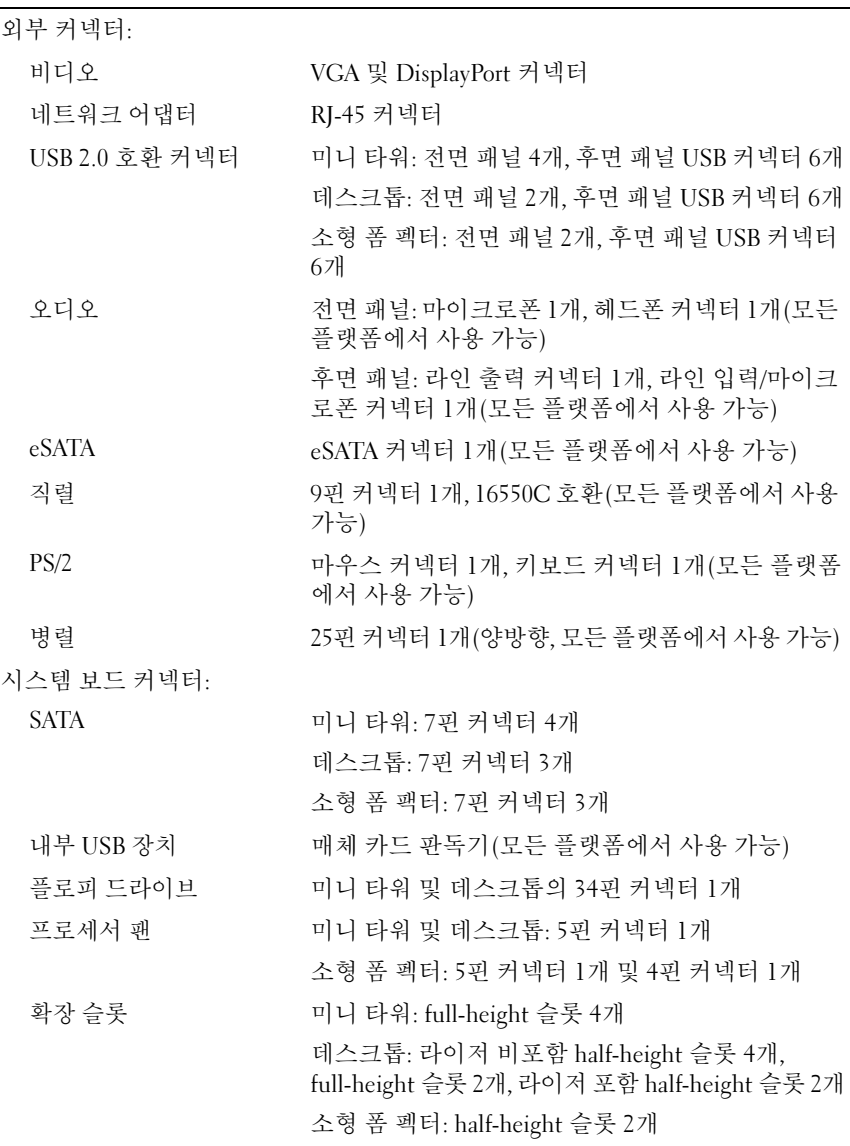

### 커넥터 (계속)

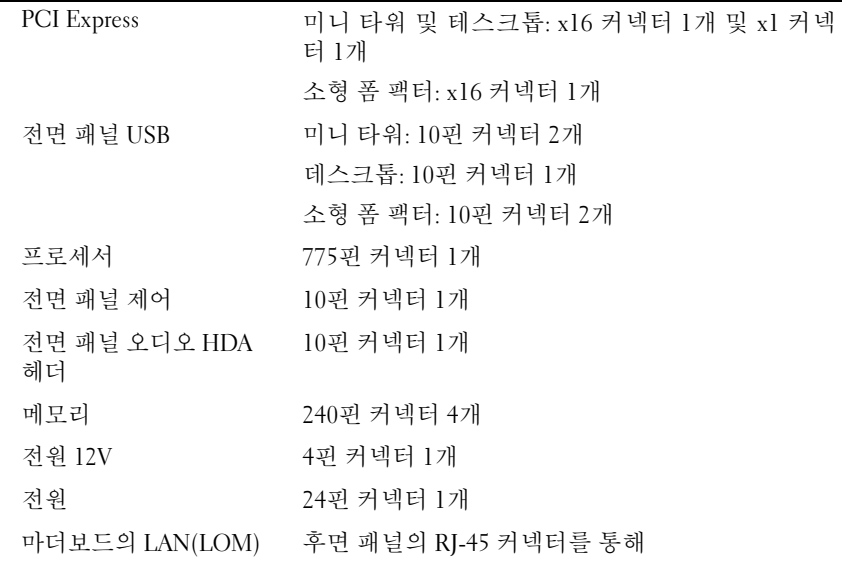

#### <span id="page-33-0"></span>제어부 및 표시등

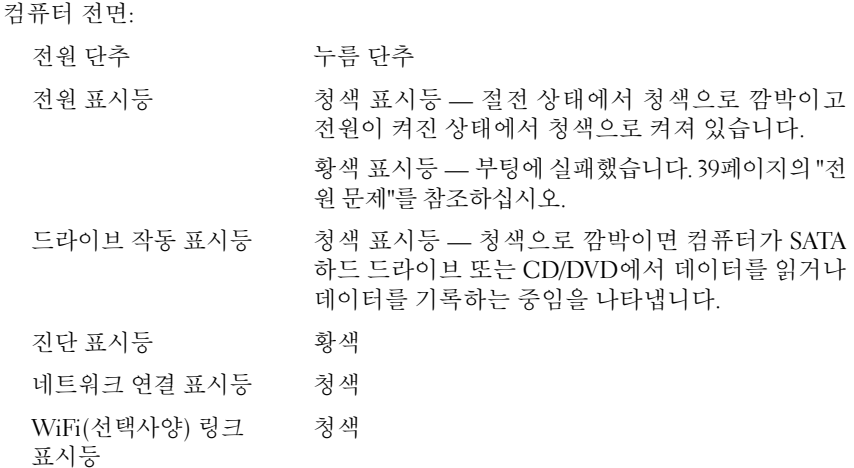

#### 제어부 및 표시등 (계속)

컴퓨터 후면:

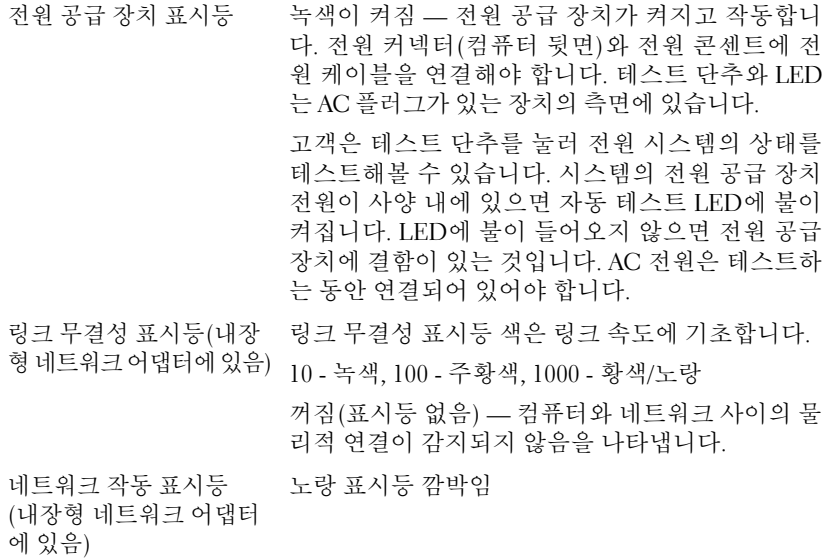

### <span id="page-34-0"></span>전원

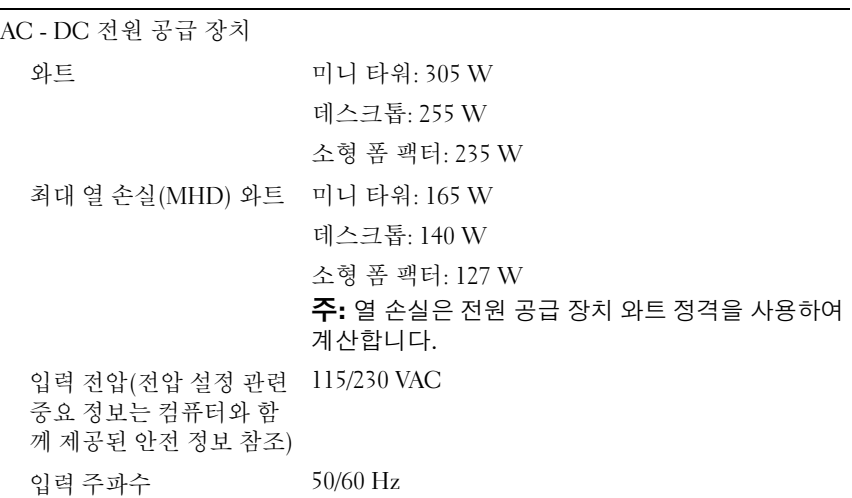

#### 전원 (계속)

<span id="page-35-0"></span>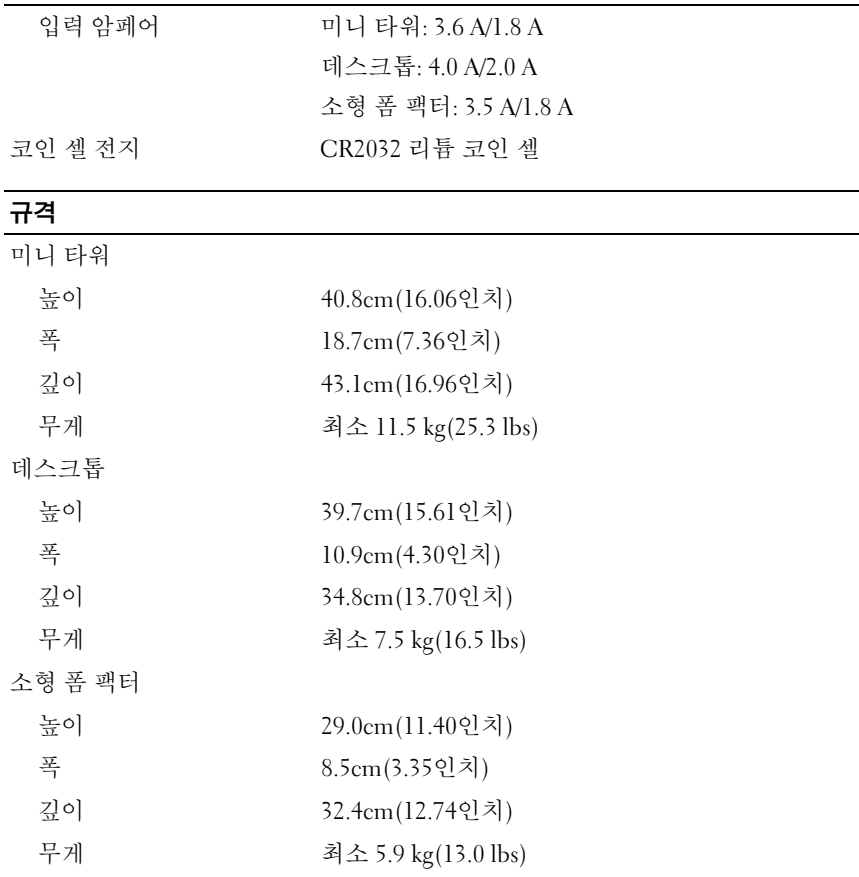

<span id="page-36-0"></span>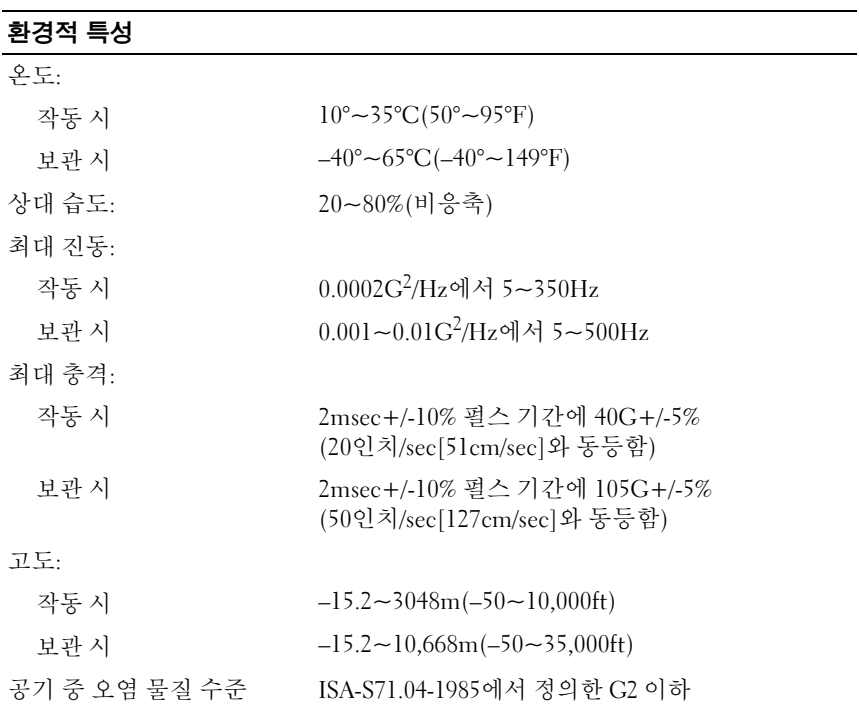

# <span id="page-38-6"></span><span id="page-38-0"></span>문제 해결 추가 정보

 $\bigwedge$  주의: 항상 컴퓨터의 전원을 뽑은 다음 덮개를 여십시오.

### <span id="page-38-1"></span>하드웨어 문제 해결사 사용

- 1 Windows Vista 시작 단추 <mark>수</mark>를 클릭하고 **도움말 및 지원**을 클릭합니다.
- **2** 검색 필드에 하드웨어 문제 해결사를 입력하고 <Enter> 키를 눌러 검 색을 시작합니다.
- **3** 검색 결과에서 문제를 가장 잘 설명하는 옵션을 선택하고 나머지 문제 해결 단계를 따릅니다.

## <span id="page-38-5"></span><span id="page-38-2"></span>추가 정보

- 장치가 작동하지 않는 경우 장치가 올바르게 연결되었는지 확인합니다.
- 문제가 발생하기 전에 컴퓨터 부품을 추가하거나 분리한 경우, 설치 과 정을 다시 검토한 다음 부품이 올바르게 설치되었는지 확인하십시오.
- 화면에 오류 메시지가 나타나면 정확히 받아 적으십시오. 이 메시지는 지원 담당자가 문제를 진단하고 해결하는 데 도움을 줄 수 있습니다.
- <span id="page-38-4"></span>• 프로그램에서 오류 메시지가 나타나면 프로그램 설명서를 참조하십시오.

### <span id="page-38-3"></span>전원 문제

#### 주의: 컴퓨터 내부에서 작업하기 전에 컴퓨터와 함께 제공된 안전 정보를 숙지합니다. 추가 안전 모범 사례 정보는 www.dell.com/regulatory\_compliance를 참조하십시오.

전원 버튼의 상태에 따라 컴퓨터 전면의 진단 표시등은 시스템에 잠재적인 문제가 있음을 나 타냅니다. 전원 문제에 대비하여 다음 표를 참조하십시오.

■ 주: 진단 표시등은 전원 단추가 황색이거나 꺼져 있는 경우 깜빡이고 청색일 때는 깜빡이지 않습니다. 이 신호는 다른 중요한 의미를 갖고 있지 않습니다.

#### 문제 해결 추가 정보 **39**

<sup>■</sup> 주: 시스템 메시지 응답을 포함하여 자세한 문제 해결 정보에 대해서는 support.dell.com에서 서비스 설명서를 참조하십시오.

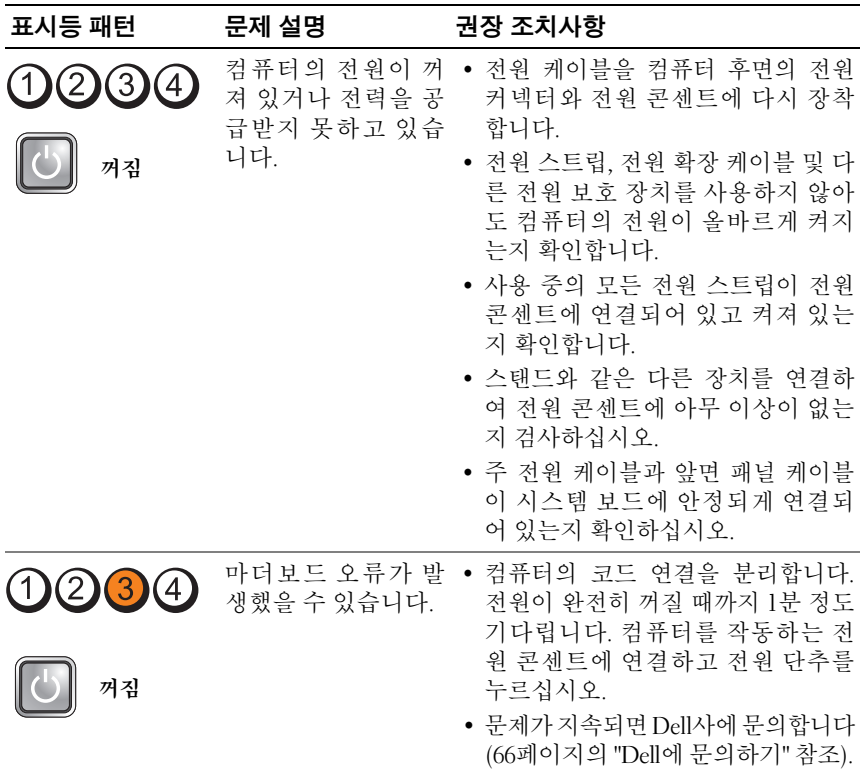

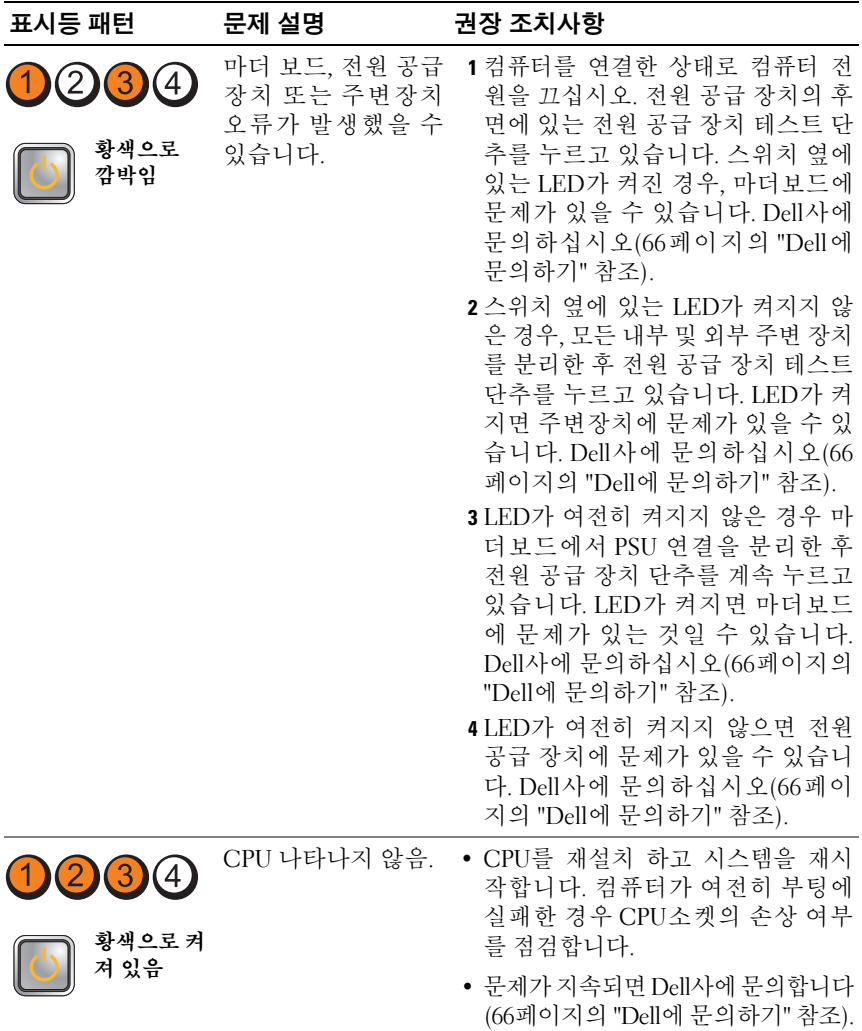

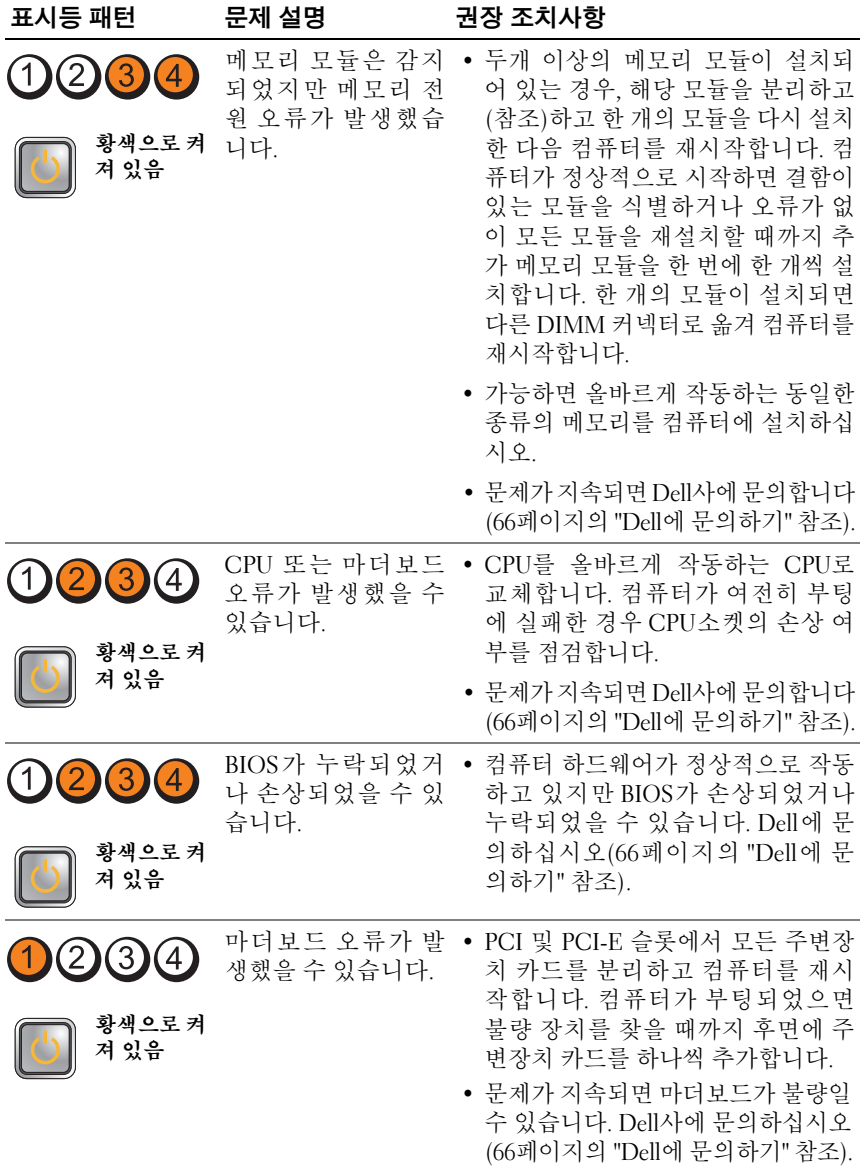

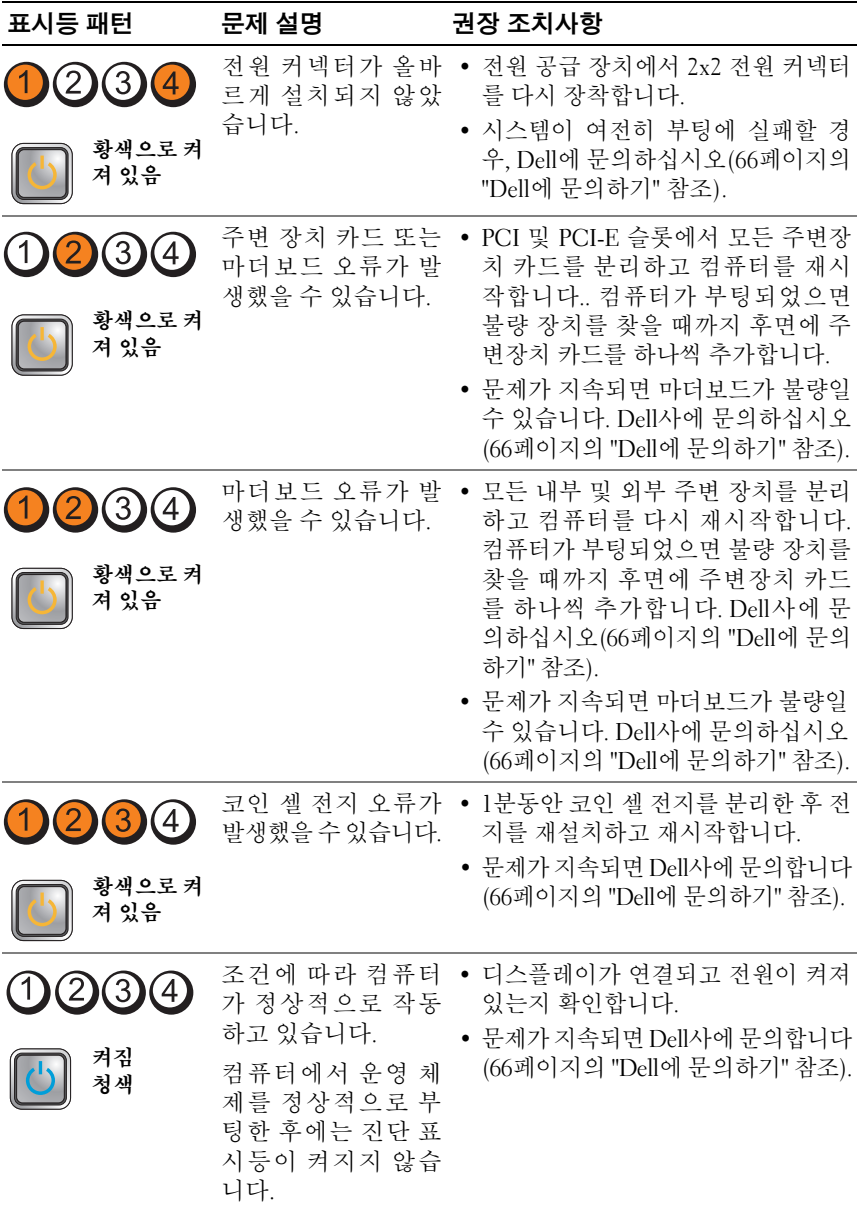

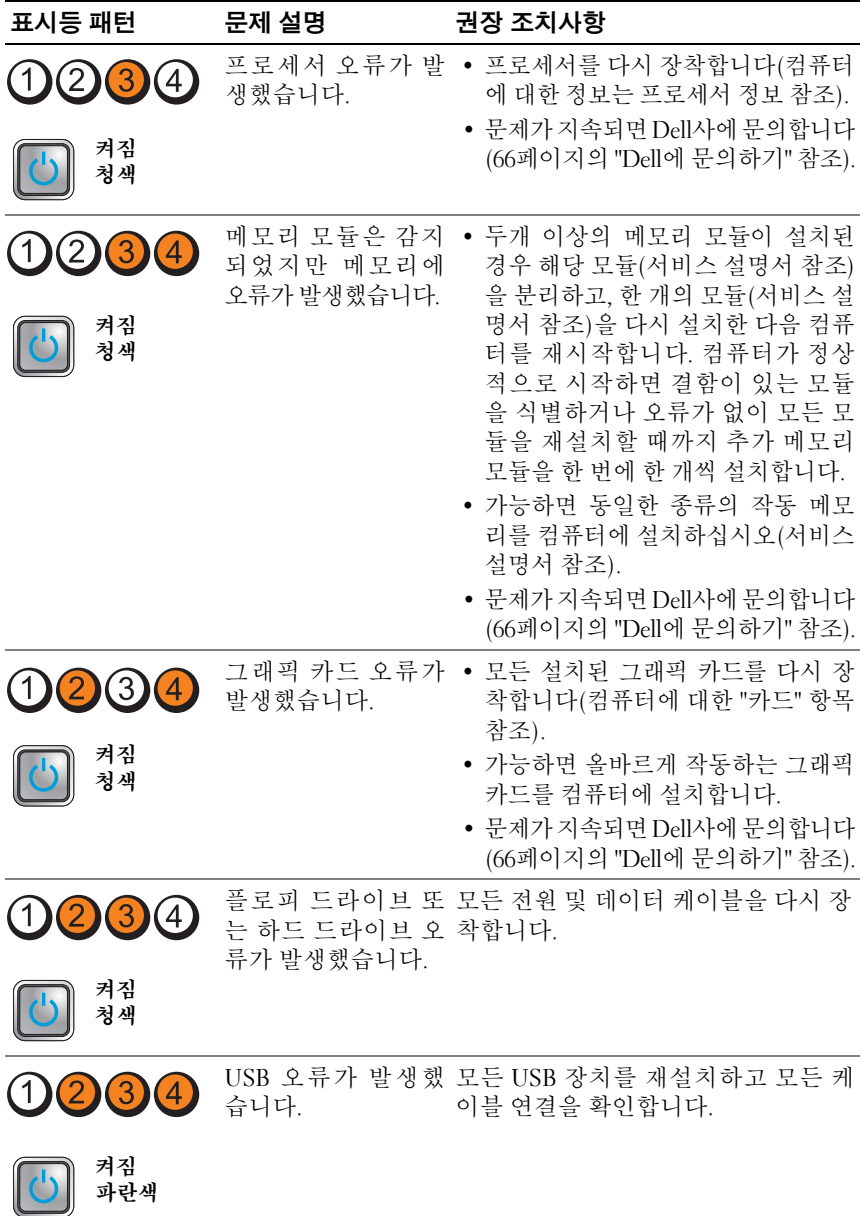

#### **44** 문제 해결 추가 정보

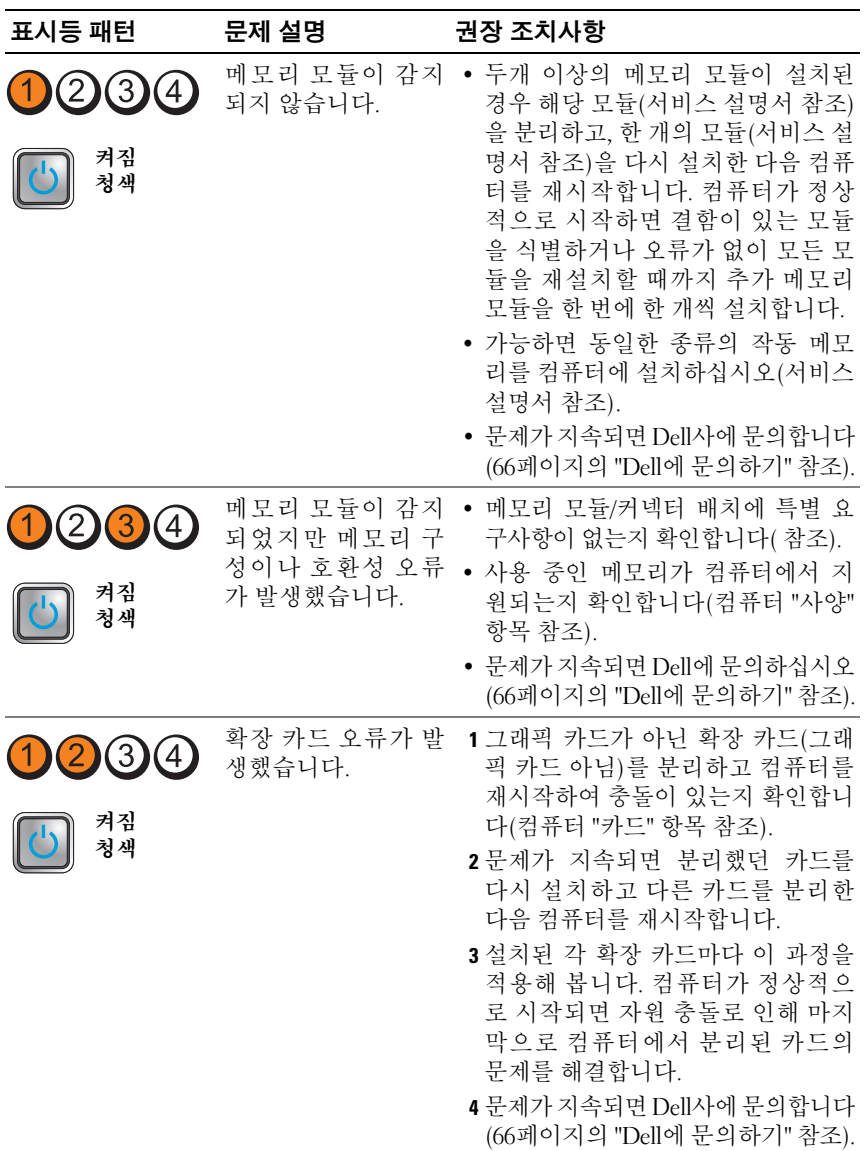

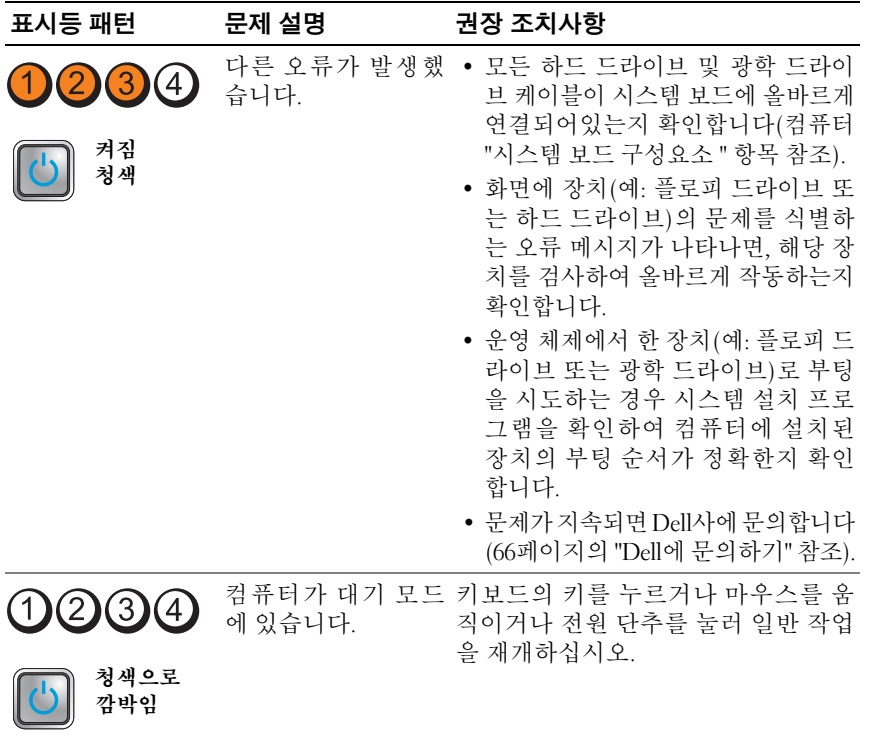

장애 제거 — 간섭을 유발할 수 있는 요인은 다음과 같습니다.

- 전원, 키보드 및 마우스 확장 케이블
- 너무 많은 장치가 동일한 전원 스트립에 연결된 경우
- 여러 개의 전원 스트립을 같은 전원 콘센트에 연결

#### <span id="page-46-2"></span><span id="page-46-0"></span>메모리 문제

#### $\bigwedge$  주의: 컴퓨터 내부에서 작업하기 전에 컴퓨터와 함께 제공된 안전 정보를 숙지합니다. 추가 안전 모범 사례 정보는 www.dell.com/regulatory\_compliance를 참조하십시오.

메모리 부족 메시지가 나타날 경우 —

- 열려 있는 모든 파일을 저장하고 닫은 다음 사용하지 않는 모든 프로그 램을 종료하고 문제가 해결되는지 확인합니다.
- 소프트웨어 설명서에서 최소 메모리 요구사항을 확인하십시오. 필요하 면, 추가로 메모리를 석치하십시오.
- 메모리 모듈을 다시 장착하여 컴퓨터와 메모리 사이의 통신이 원활히 이루어지는지 확인합니다.
- Dell Diagnostics를 실행합니다(49페이지의 ["Dell Diagnostics"](#page-48-0) 참조).

#### 기타 메모리 문제가 발생할 경우 —

- 메모리 모듈을 다시 장착하여 컴퓨터와 메모리 사이의 통신이 원활히 이루어지는지 확인합니다.
- 메모리 설치 지침을 따르고 있는지 확인합니다.
- 사용 중인 메모리가 컴퓨터에서 지원되는지 확인합니다. 컴퓨터에서 지원하는 메모리 종류에 대한 자세한 내용은 29페[이지의](#page-28-1) "사양"를 참조 하십시오.
- <span id="page-46-3"></span>• Dell Diagnostics를 실행합니다(49페이지의 ["Dell Diagnostics"](#page-48-0) 참조).

#### <span id="page-46-1"></span>잠금 및 소프트웨어 문제

■ 주: 이 설명서의 절차는 Windows 기본 보기를 기준으로 설명하기 때문에 Dell 컴퓨터를 Windows 클래식 보기로 설정한 경우에는 적용되지 않을 수 있습 니다.

#### 컴퓨터가 시작되지 않음

전원 케이블이 컴퓨터와 전원 콘센트에 단단하게 연결되어 있는지 확인합 니다.

#### 프로그램이 응답하지 않는 경우

#### 프로그램 종료 —

- <span id="page-46-4"></span>**1** <Ctrl><Shift><Esc> 키를 동시에 눌러 작업 관리자에 액세스하고 응용 프로그램 탭을 클릭합니다.
- **2** 응답하지 않는 프로그램을 클릭하여 선택하고 작업 종료를 클릭합니다.
	- 문제 해결 추가 정보 **47**

#### 프로그램이 계속 충돌하는 경우

■ 주: 대부분의 소프트웨어에는 설명서나 플로피 디스크, CD 또는 DVD에 설 치 지침이 수록되어 있습니다.

소프트웨어 설명서 확인 — 필요한 경우 프로그램을 제거한 다음 다시 설 치합니다.

이전의 Microsoft® Windows® 운영 체제에 맞도록 고안된 프로그램 프로그램 호환성 마법사 실행 —

- <span id="page-47-2"></span>1 시작 → 제어판**/ 프로그램→ 이 Windows 버전에서 이전 프로그램** 사용을 클릭합니다.
- **2** 시작 화면에서 다음을 클릭합니다.
- <span id="page-47-3"></span>**3** 화면의 지시사항을 따르십시오.

#### 청색 화면이 나타남

컴퓨터 끄기 — 키보드의 키를 누르거나 마우스를 움직여도 응답이 없으 면 컴퓨터가 꺼질 때까지 6초 정도 손을 떼지 말고 전원 단추를 누른 다음 컴퓨터를 재시작합니다.

#### <span id="page-47-4"></span>기타 소프트웨어 문제

#### 문제 해결 정보는 소프트웨어 설명서를 확인하거나 소프트웨어 제조업체 에 문의하십시오 —

- 프로그램이 컴퓨터에 설치된 운영 체제와 호환되는지 확인하십시오.
- 컴퓨터가 소프트웨어를 실행하는 데 필요한 최소 요구 사항을 충족시키 는지 확인하십시오. 자세한 내용은 소프트웨어 설명서를 참조하십시오.
- 프로그램을 올바르게 설치하고 구성했는지 확인하십시오.
- 장치 드라이버가 프로그램과 충돌하지 않는지 확인하십시오.
- 필요한 경우 프로그램을 제거한 다음 다시 설치합니다.

#### <span id="page-47-1"></span><span id="page-47-0"></span>Dell 기술 업데이트 서비스

Dell 기술 업데이트 서비스는 컴퓨터 소프트웨어 및 하드웨어 업데이트의 새로운 전자 우편 통지를 제공합니다. Dell 기술 업데이트 서비스에 등록 하려면, **support.dell.com/technicalupdate**로 이동합니다.

#### <span id="page-48-3"></span><span id="page-48-2"></span><span id="page-48-1"></span><span id="page-48-0"></span>Dell Diagnostics

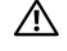

#### $\bigwedge$  주의: 이 항목의 절차를 시작하기 전에 컴퓨터와 함께 제공된 안전 지침을 따릅니다.

#### <span id="page-48-5"></span>하드 드라이브에서 Dell 진단 프로그램 시작

- **1** 컴퓨터를 올바르게 작동하는 전원 콘센트에 연결했는지 확인하십시오.
- **2** 컴퓨터를 켜거나 재시작하십시오.
- **3** DELL™ 로고가 나타나면 즉시 <F12> 키를 누릅니다. 시작 메뉴에서 **Diagnostics**(진단 프로그램)를 선택하고 <Enter> 키를 누릅니다.
	- $\mathscr{U}$  주: 시간이 초과되어 운영 체제 로고가 나타나면 Microsoft® Windows® 바탕 화면이 표시될 때까지 기다린 다음 컴퓨터를 종료하고 다시 시도 합니다.
	- $\mathbb Z$  주: 진단 유틸리티 파티션을 찾을 수 없다는 메시지가 나타나면 Drivers
- and Utilities 매체에서 Dell Diagnostics를 실행합니다. **4** 아무 키나 눌러 하드 드라이브에 있는 진단 유틸리티 파티션에서 Dell Diagnostics를 시작한 다음 화면의 지시사항을 따릅니다.

#### <span id="page-48-4"></span>Dell Drivers and Utilities 매체에서 Dell Diagnostics 시작

 $\mathbb Z$  주: Dell Drivers and Utilities 매체는 선택 사양이므로 컴퓨터와 함께 제공되 지 않을 수 있습니다.

- **1 Drivers and Utilities** 매체를 삽입합니다.
- **2** 컴퓨터를 종료하고 재시작하십시오.

DELL 로고가 나타나면 즉시 <F12> 키를 누릅니다.

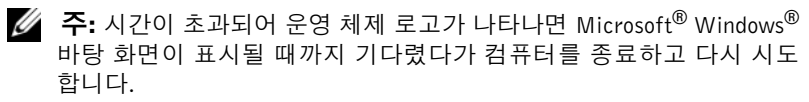

- 주: 이 단계를 사용하면 부팅 순서가 한 번만 변경됩니다. 다음 부팅 시 에는 시스템 설치 프로그램에 지정된 장치 순서대로 부팅됩니다.
- **3** 부팅장치목록이나타나면**CD/DVD/CD-RW**를강조표시하고 <Enter> 키를 누릅니다.
- **4** 나타나는 메뉴에서 **Boot from CD-ROM**(CD-ROM에서 부팅) 옵션을 선택하고 <Enter> 키를 누릅니다.
- **5** 1을 눌러 CD 메뉴를 시작하고 <Enter> 키를 눌러 계속합니다.
- **6** 번호가 지정된 목록에서 **Run the 32 Bit Dell Diagnostics**(32 Bit Dell 진 단 프로그램 실행)를 선택하십시오. 여러 버전이 나열되는 경우 컴퓨터 에 해당하는 버전을 선택합니다.
- **7** Dell Diagnostics **Main Menu**(기본 메뉴)가 나타나면 실행할 검사를 선 택하고 화면의 지시사항을 따릅니다.

# <span id="page-50-10"></span><span id="page-50-0"></span>소프트웨어 재설치

### <span id="page-50-6"></span><span id="page-50-1"></span>드라이버

#### <span id="page-50-2"></span>드라이버 확인

- <span id="page-50-7"></span>**1** 컴퓨터의 장치 목록을 찾으십시오.
	- **a** Windows Vista 시작 단추 를 클릭하고 컴퓨터를 마우스 오른쪽 단추로 클릭합니다.
	- **b** 등록 정보→ 장치 관리자를 클릭합니다.

■ 주: 사용자 계정 컨트롤 창이 나타날 수 있습니다. 컴퓨터 관리자인 경우 계속을 클릭하고 관리자가 아닌 경우 관리자에게 문의하여 계속합니다.

**2** 목록을 아래로 스크롤하여 장치 아이콘에 느낌표(**[!]** 기호가 있는 황색 동그라미)가 있는지 확인합니다.

<span id="page-50-9"></span>장치 이름 옆에 느낌표가 있으면 드라이버를 재설치하거나 새 드라이버 를 설치해야 합니다(51페이지의 "[드라이](#page-50-3)버 및 유틸리티 재설치" 참조).

#### <span id="page-50-3"></span>드라이버 및 유틸리티 재설치

주의사항: Dell 지원 웹 사이트 support.dell.com 및 Drivers and Utilities 매 체에서는 Dell 컴퓨터에 승인된 드라이버를 제공합니다. 다른 제조업체의 드 라이버를 설치하면 컴퓨터가 올바르게 작동하지 않을 수도 있습니다.

#### <span id="page-50-8"></span><span id="page-50-4"></span>이전 장치 드라이버 버전으로 돌아가기

- <span id="page-50-5"></span>1 Windows Vista 시작 단추 <mark>에</mark>를 클릭하고 **컦퓨터**를 마우스 오른쪽 단추 로 클릭합니다.
- **2** 등록 정보→ 장치 관리자를 클릭합니다.
	- 주: 사용자 계정 컨트롤 창이 나타날 수 있습니다. 컴퓨터 관리자인 경 우 계속을 클릭하고 관리자가 아닌 경우 관리자에게 문의하여 장치 관 리자를 시작합니다.
- **3** 새 드라이버가 설치된 장치를 마우스 오른쪽으로 클릭하고 등록 정보를 선택하십시오.
- **4** 드라이버 탭→ 드라이버 롤백을 클릭합니다.

장치 드라이버 롤백을 사용해도 문제가 해결되지 않으면 시스템 복원([53](#page-52-0)  [페이지의](#page-52-0) "운영 체제 복원" 참조)을 사용하여 새 드라이버를 설치하기 이 전의 작동 상태로 컴퓨터를 복원하십시오.

#### <span id="page-51-2"></span>Drivers and Utilities 매체 사용

**Drivers and Utilities** 매체를 사용하기 전에 다음을 시도해 보십시오.

- Windows 장치 드라이버 롤백(51페[이지의](#page-50-4) "이전 장치 드라이버 버전으 로 돌[아가기](#page-50-4)" 참조)
- Microsoft 시스템 복원(54페이지의 "Microsoft[® Windows®](#page-53-0) 시스템 복원 [사용](#page-53-0)" 참조)
- **1** Windows 바탕 화면이 나타나면 **Drivers and Utilities** 매체를 넣습니다.

**Drivers and Utilities** 매체를 처음 사용하는 경우에는 2[단계](#page-51-0)로 이동하십 시오. 그렇지 않은 경우에는 5[단계](#page-51-1)로 이동합니다.

- <span id="page-51-0"></span>**2 Drivers and Utilities** 매체 설치 프로그램이 시작되면 화면의 지시를 따 릅니다.
	- <mark>丝 주:</mark> 대부분의 경우, Drivers and Utilities 프로그램은 자동으로 시작 됩니다. 자동으로 시작되지 않는 경우 Windows 탐색기를 시작하고 매 체 드라이브 디렉토리를 클릭하여 매체 내용을 표시한 다음 autorcd.exe 파일을 더블 클릭하십시오.
- **3 InstallShield Wizard Complete**(InstallShield 마법사 완료) 창이 나타나 면 **Drivers and Utilities** 매체를 꺼내고 **Finish**(마침)를 클릭하여 컴퓨터 를 다시 시작합니다.
- **4** Windows 바탕 화면이 나타나면 **Drivers and Utilities** 매체를 다시 넣습 니다.
- <span id="page-51-1"></span>**5 Welcome Dell System Owner**(Dell 시스템 사용자 시작) 화면에서 **Next** (다음)를 클릭합니다.

컴퓨터에 사용되는 드라이버는 자동으로 **My Drivers—The ResourceCD has identified these components in your system**(내 드라 이버 — ResourceCD가 시스템에서 이러한 구성요소를 식별했습니다) 창에 표시됩니다.

**6** 재설치하려는 드라이버를 클릭하고 화면의 지시사항을 따릅니다.

특정 드라이버가 목록에 없을 경우 드라이버가 운영 체제에 필요하지 않거 나 특정 장치와 함께 제공되는 드라이버를 찾아야 합니다.

#### 수동으로 드라이버 재설치

- 1 Windows Vista 시작 단추 (1)를 클릭하고 **컾퓨터**를 마우스 오른쪽 단추 로 클릭합니다.
- **2** 등록 정보→ 장치 관리자를 클릭합니다.
	- 주: 사용자 계정 컨트롤 창이 나타납니다. 컴퓨터 관리자인 경우 계속 을 클릭하고 관리자가 아닌 경우 관리자에게 문의하여 장치 관리자를 시작합니다.
- **3** 드라이버를 설치할 장치의 유형을 더블 클릭합니다(예: 오디오 또는 비 디오).
- **4** 설치하려는 드라이버에 해당하는 장치 이름을 더블 클릭하십시오.
- **5** 드라이버 탭→ 드라이버 업데이트→ 컴퓨터에서 드라이버 소프트웨어 찾아보기를 클릭합니다.
- **6** 찾아보기를 클릭하고 이전에 드라이버 파일을 복사한 위치를 찾아봅니다.
- **7** 드라이버 이름→ 확인→ 다음을 클릭합니다.
- <span id="page-52-1"></span>**8** 마침을 클릭하고 컴퓨터를 재시작하십시오.

### <span id="page-52-0"></span>운영 체제 복원

다음 방법으로 운영 체제를 복원할 수 있습니다.

- Microsoft Windows 시스템 복원은 데이터 파일에는 영향을 주지 않고 컴퓨터를 이전 작동 상태로 되돌립니다. 시스템 복원을 운영 체제 복원 및 데이터 파일을 보존하는 첫 번째 해결 방법으로 사용합니다.
- Dell 출하 시 이미지 복원은 하드 드라이브를 컴퓨터를 구입한 시점의 작동 상태로 복원합니다. 이 프로그램은 하드 드라이브의 모든 데이터 를 삭제하고 컴퓨터를 받은 후 설치한 모든 프로그램을 제거합니다.
- 컴퓨터와 함께 제공된 운영 체제 매체를 받은 경우 이 매체를 사용하여 운영 체제를 복원할 수 있습니다. 그러나 운영 체제 매체를 사용하면 하 드 드라이브의 모든 데이터가 삭제됩니다.

#### <span id="page-53-3"></span><span id="page-53-0"></span>Microsoft® Windows® 시스템 복원 사용

■ 주: 이 설명서의 절차는 Windows 기본 보기를 기준으로 설명하기 때문에 Dell™ 컴퓨터를 Windows 클래식 보기로 설정한 경우에는 적용되지 않을 수 있습니다.

#### 시스템 복원 시작

- **1** 시작 을 클릭합니다.
- **2** 검색 시작 상자에 시스템 복원을 입력하고 <Enter> 키를 누릅니다.
	- 주: 사용자 계정 컨트롤 창이 나타날 수 있습니다. 컴퓨터 관리자인 경 우 **계속**을 클릭하고 관리자가 아닌 경우 관리자에게 문의하여 원하는 작업을 계속합니다.
- **3** 다음을 클릭하고 화면의 나머지 지시를 따릅니다.

#### 마지막 시스템 복원 실행 취소

- $\bullet$  주의사항: 마지막 시스템 복원 실행을 취소하기 전에 열려있는 모든 파일을 닫고 실행 중인 프로그램을 모두 종료하십시오. 시스템 복원이 완료될 때까 지 파일 또는 프로그램을 고치거나 열거나 삭제하지 마십시오.
	- **1** 시작 을 클릭합니다**.**
	- **2** 검색 시작 상자에 시스템 복원을 입력하고 <Enter> 키를 누릅니다.
	- **3** 마지막 복원 실행 취소를 선택하고 다음을 클릭하십시오.

#### <span id="page-53-2"></span><span id="page-53-1"></span>Dell 출하 시 이미지 복원 사용

- 주의사항: 시스템 복원이 운영 체제 문제를 해결하지 못할 경우에만 Dell 출 하 시 이미지 복원을 사용합니다. Dell 출하 시 이미지 복원을 사용하면 하드 드라이브의 모든 데이터(예: 문서, 스프레드시트, 전자 우편 메시지, 디지털 사진 및 음악 파일)가 모두 영구 삭제되고 컴퓨터가 배송된 후 설치한 프로그 램 또는 드라이버도 모두 제거됩니다. 가능하면 Dell 출하 시 이미지 복원을 사용하기 전에 데이터를 백업합니다.
- 주: Dell 출하 시 이미지 복원은 특정 국가/지역 또는 특정 컴퓨터에서 사용 하지 못할 수 있습니다.
	- **1** 컴퓨터를 켭니다.
	- **2** Dell 로고가 나타나면 <F8> 키를 여러 번 눌러 **Vista** 고급 부팅 옵션 창 에 액세스합니다.
	- **3 Repair Your Computer**(컴퓨터 복구)를 선택합니다. 시스템 복구 옵션 창이 나타납니다.
- **4** 키보드 배열을 선택하고 **Next**(다음)를 클릭합니다.
- **5** 복구 옵션에 액세스하려면 로컬 사용자로 로그온합니다.
- **6** 명령 프롬프트에 액세스하려면 **User Name**(사용자 이름) 필드에 administrator를 입력한 다음 **OK**(확인)를 클릭합니다.
- **7 Dell Factory Image Restore**(Dell 출하 시 이미지 복원)를 클릭합니다.
	- **24 주:** 구성에 따라 Dell Factory Tools(Dell 출하 시 도구)를 선택한 다음 Dell Factory Image Restore(Dell 출하 시 이미지 복원)를 선택해야 할 수 있습니다.
- **8** Dell 출하 시 이미지 복원 시작 화면에서 **Next**(다음)를 클릭합니다.

**Confirm Data Deletion**(데이터 삭제 확인) 화면이 나타납니다.

 $\bullet$  주의사항: 출하 시 이미지 복원을 계속 실행하지 않으려면 Cancel(취소)을 클릭합니다.

- **9** 계속 하드 드라이브를 재포맷하고 시스템 소프트웨어를 초기 설정 상 태로 복원함을 확인하는 확인란을 클릭한 후 **Next**(다음)를 클릭합니다. 복원 프로세스가 시작되며 이 프로세스를 완료하는 데 5분 이상 소요됩 니다. 운영 체제 및 초기 설정 응용프로그램이 초기 설정 상태로 복원된 경우 메시지가 나타납니다.
- <span id="page-54-1"></span>**10 Finish**(마침)를 클릭하여 컴퓨터를 재시작하십시오.

#### <span id="page-54-0"></span>운영 체제 매체 사용

운영 체제를 재설치하기 전에 다음을 시도하십시오.

- Windows 장치 드라이버 롤백(51페[이지의](#page-50-4) "이전 장치 드라이버 버전으 로 돌[아가기](#page-50-4)" 참조)
- Microsoft 시스템 복원(54페이지의 ["Microsoft® Windows®](#page-53-0) 시스템 복원 [사용](#page-53-0)" 참조)

 $\bullet$  주의사항: 설치하기 전에 기본 하드 드라이브의 데이터 파일을 모두 다른 매체로 백업합니다. 일반적인 하드 드라이브 구성에서는 컴퓨터가 주 하드 드라이브를 첫 번째 드라이브로 감지합니다.

Windows를 재설치하려면, Dell™ 운영 체제 매체와 **Drivers and Utilities**  매체가 필요합니다. Dell **Drivers and Utilities** 매체에는 컴퓨터 주문 당시 설 치되어 있는 드라이버가 포함되어 있습니다.

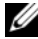

 $\mathbb{Z}$  주: 컴퓨터를 주문한 지역 또는 매체 요청 여부에 따라 Dell Drivers and Utilities 매체 및 Dell 운영 체제 매체는 컴퓨터와 함께 제공되지 않을 수 있습니다.

#### Windows 재설치

- 주: 재설치 절차를 완료하는 데 1~2시간이 소요됩니다.
	- **1** 열려 있는 모든 파일을 저장한 후 닫고 실행 중인 모든 프로그램을 종료 하십시오.
	- **2** 운영 체제 매체를 넣습니다.
	- **3** Windows 설치 메시지가 나타나면 종료를 클릭합니다.
	- **4** DELL 로고가 나타나는 즉시 <F12> 키를 눌러 컴퓨터를 재시작하십시오. 시간이 초과되어 운영 체제 로고가 나타나면 Microsoft® Windows® 바 탕 화면이 표시될 때까지 기다린 다음 컴퓨터를 재시작하여 다시 시도 합니다.
	- **5** 부팅 장치 목록이 나타나면 **CD/DVD/CD-RW** 드라이브를 강조 표시하 고 <Enter> 키를 누릅니다. 이 선택 항목은 부팅 순서를 한 번만 변경합니다.
	- **6** 아무 키나 눌러 **CD-ROM**에서 부팅한 다음 화면의 지시사항에 따라 설 치를 완료합니다.
	- **7** 장치 드라이버, 바이러스 보호 프로그램 및 기타 소프트웨어를 재설 치합니다.

# <span id="page-56-5"></span><span id="page-56-0"></span>정보 찾기

주: 일부 기능 또는 매체는 선택 사양이며 컴퓨터와 함께 제공되지 않을 수 도 있습니다. 소재 국가에 따라 일부 기능 또는 매체를 사용할 수 없습니다. ■ 주: 추가 정보가 컴퓨터와 함께 제공될 수 있습니다.

<span id="page-56-6"></span><span id="page-56-4"></span><span id="page-56-1"></span>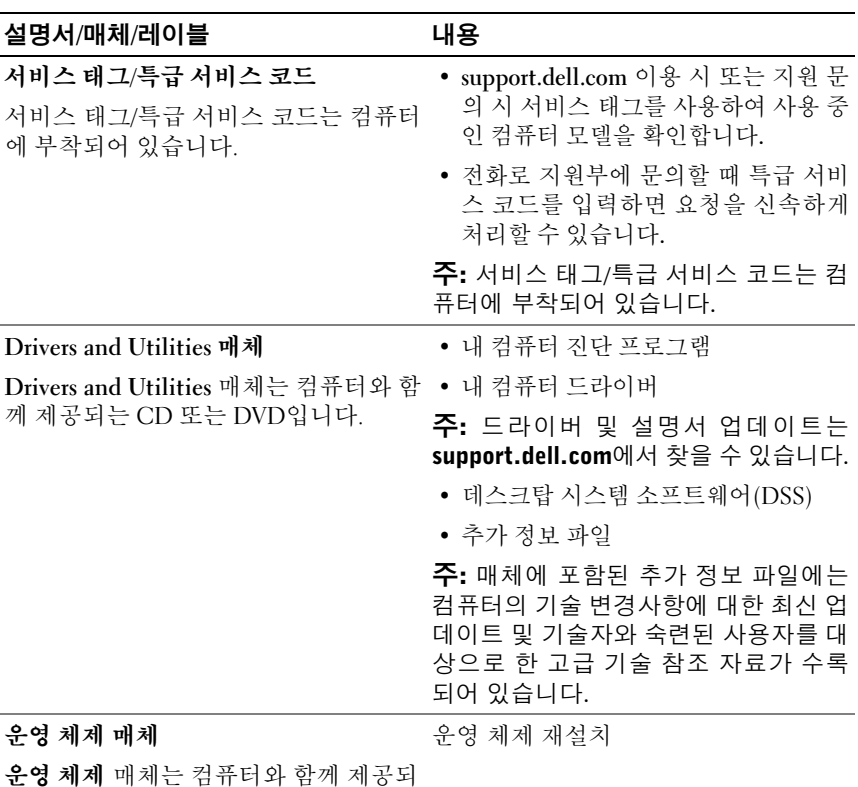

<span id="page-56-3"></span><span id="page-56-2"></span>는 CD 또는 DVD입니다.

<span id="page-57-14"></span><span id="page-57-13"></span><span id="page-57-12"></span><span id="page-57-11"></span><span id="page-57-10"></span><span id="page-57-9"></span><span id="page-57-8"></span><span id="page-57-7"></span><span id="page-57-6"></span><span id="page-57-5"></span><span id="page-57-4"></span><span id="page-57-3"></span><span id="page-57-2"></span><span id="page-57-1"></span><span id="page-57-0"></span>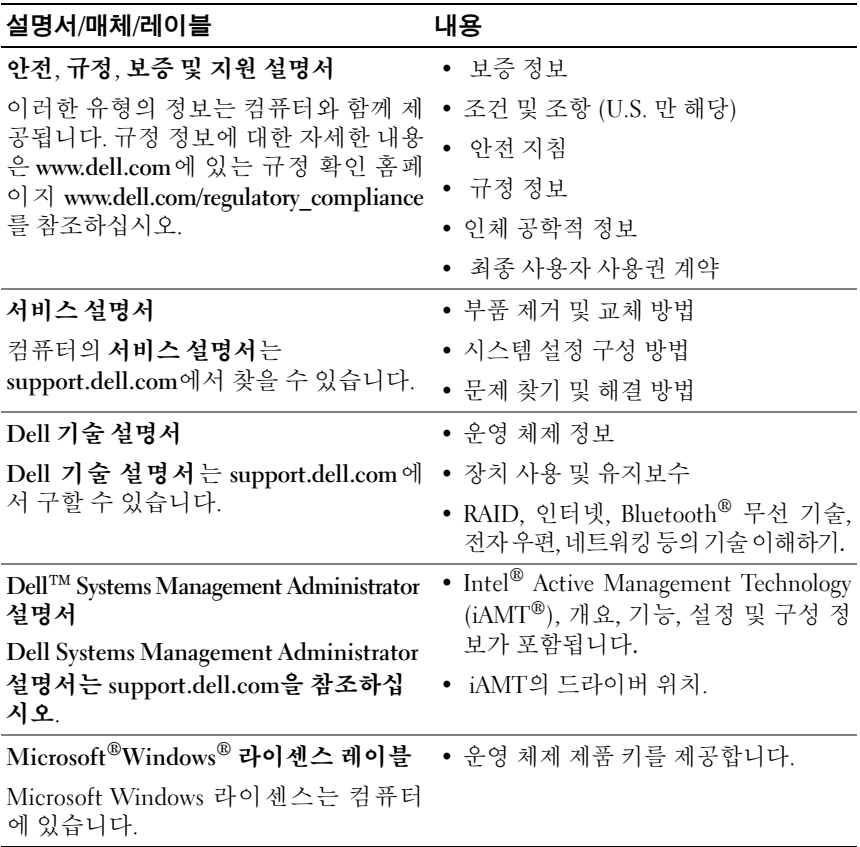

# <span id="page-58-0"></span>도움말 얻기

### <span id="page-58-2"></span><span id="page-58-1"></span>지원 받기

#### 주의: 컴퓨터 덮개를 분리해야 하는 경우, 먼저 전원 콘센트에서 컴퓨터 전 원 케이블 및 모뎀 케이블을 분리합니다. 컴퓨터와 함께 제공된 안전 지침을 따르십시오.

컴퓨터에 문제가 발생하는 경우 다음 단계를 완료하여 문제를 진단하고 해 결할 수 있습니다.

- **1** 컴퓨터에 발생한 문제에 해당하는 정보 및 절차에 대해서는 39[페이지](#page-38-5) 의 "[추가](#page-38-5) 정보"를 참조하십시오.
- **2** Dell Diagnostics 실행 절차에 대해서는 49페이지의 ["Dell Diagnostics"](#page-48-1)를 참조하십시오.
- **3** 65페이지의 "진단 [점검사항](#page-64-0)"을 작성합니다.
- **4** 설치 및 문제 해결 절차에 대한 도움말은 Dell 지원(**support.dell.com**)에 서 Dell의 다양한 온라인 서비스를 사용합니다. 온라인 Dell 지원의 다 양한 목록은 61[페이지의](#page-60-2) "온라인 서비스"를 참조하십시오.
- **5** 이 단계를 수행해도 문제가 해결되지 않으면 66[페이지의](#page-65-0) "Dell에 문의 [하기](#page-65-0)"를 참조하십시오.
- Ø 주: Dell 지원에 전화로 문의하는 경우, 필요한 절차를 수행할 수 있도록 문 제가 있는 컴퓨터 옆이나 가까운 곳에서 전화하십시오.

■ 주: Dell 특급 서비스 코드 시스템은 모든 국가에 지원되지는 않습니다.

Dell 자동 응답 전화 시스템에 연결되면, 특급 서비스 코드를 입력합니다. 그러면 해당 지원 담당자와 직접 연결됩니다. 특급 서비스 코드가 없는 경 우 **Dell Accessories**(Dell 보조프로그램) 폴더를 열고 **Express Service Code** (특급 서비스 코드) 아이콘을 더블 클릭한 다음 화면에 나타나는 지시사항 을 따릅니다.

Dell 지원 사용에 대한 지시사항은 61[페이지의](#page-60-0) "기술 지원 및 고객 서비스" 를 참조하십시오.

■ 주: 미국 이외의 지역에서는 다음 서비스 중 일부가 지원되지 않습니다. 사용 가능 여부를 확인하려면, 해당 지역의 Dell 지사로 문의합니다.

#### <span id="page-59-4"></span><span id="page-59-2"></span><span id="page-59-0"></span>Fast Call for Help(빠른 지원 서비스)

시스템 관리자가 Intel® Active Management Technology (iAMT)과 함께 시 스템을 구성한 경우, Fast Call for Help(빠른 지원 서비스)를 사용하여 도움 을 얻을 수 있습니다. Fast Call for Help(빠른 지원 서비스)를 통해 IT 부서 로 발생한 문제점이 전달되기 때문에 IT 부서에서 시스템을 적절히 제어 하여 원격으로 해당 문제를 해결할 수 있습니다.

해당 IT 부서에서 iAMT 5.0을 사용하여 Fast Call for Help(빠른 지원 서비스) 를 시작하려면 다음 단계를 따르십시오.

- **1** 컴퓨터를 올바르게 작동하는 전원 콘센트에 연결했는지 확인하십시오.
- **2** 컴퓨터를 켜거나 재시작하십시오.
- **3** Dell™ 로고가 나타나면, <ctrl><h>을 누르십시오.

### <span id="page-59-1"></span>설치에 대한 로드 iAMT 드라이버

<span id="page-59-3"></span>Intel AMT (iAMT) 시스템을 관리하려면, 다음의 Intel 드라이버를 다운로 드 하십시오.

- AMT HECI
- AMT SOL/LMS

이러한 드라이버를 다운로드 하려면:

- **1** 다음 웹 주소 **support.dell.com**로 이동합니다.
- **2 Drivers and Downloads**를 선택합니다.
- **3** 제품 모델을 선택하고 지시사항을 따릅니다. AMT HECI 및 AMT SOL/LMS 드라이버는 칩셋 범주에서 다운로드 될수 있습니다.

드라이버를 다운 로드한 후에 Intel iAMT 관리능력을 사용하여 컴퓨터를 구성할 준비가 되었습니다. Intel iAMT 관리 기능에 맞게 컴퓨터를 설치 및 구성하는 방법에 대해서는 다음을 참조하십시오.

- **1** 다음 웹 주소 **support.dell.com**로 이동합니다.
- **2** 설명서를 선택합니다.
- **3** 시스템에 대한 지침을 찾습니다.
- **4** Intel iAMT 설치 및 구성 정보를 위해 **Dell**™ **Systems Management Administrator** 설명서를 선택합니다.

#### <span id="page-60-5"></span><span id="page-60-3"></span><span id="page-60-0"></span>기술 지원 및 고객 서비스

Dell 지원 서비스는 Dell™ 하드웨어의 문제에 대한 답변을 제공합니다. Dell의 지원부 직원들은 컴퓨터 기반 진단 프로그램을 사용하여 보다 빠르 고 정확하게 답변해 드리고 있습니다.

Dell 지원 서비스에 문의하려면 64페이지의 "[문의하기](#page-63-0) 전에"를 참조한 다 음 해당 지역의 연락처 정보를 참조하거나 **support.dell.com**으로 갑니다.

#### <span id="page-60-4"></span><span id="page-60-1"></span>DellConnect**™**

DellConnect는 Dell 서비스 및 지원 담당자가 광대역 연결을 통해 사용자 컴퓨터에 액세스하여 사용자의 감독하에 문제를 진단하고 해결하도록 하는 간편한 온라인 액세스 도구입니다. 자세한 내용을 보려면 **support.dell.com**  에 가서 **DellConnect**를 클릭합니다.

### <span id="page-60-6"></span><span id="page-60-2"></span>온라인 서비스

다음 웹 사이트에서 Dell 제품 및 서비스에 대해 알아볼 수 있습니다. **www.dell.com www.dell.com/ap**(아시아/태평양 국가/지역 전용) **www.dell.com/jp**(일본 전용) **www.euro.dell.com**(유럽 전용) **www.dell.com/la**(라틴 아메리카 및 카리브 국가/지역) **www.dell.ca**(캐나다 전용)

다음 웹 사이트 및 전자 우편 주소를 통해 Dell 지원에 액세스할 수 있습니다.

• Dell 지원 웹 사이트: **support.dell.com**

**support.jp.dell.com**(일본 전용)

**support.euro.dell.com**(유럽 전용)

• Dell 지원 전자 우편 주소:

**mobile\_support@us.dell.com**

**support@us.dell.com** 

**la-techsupport@dell.com**(라틴 아메리카 및 카리브 국가/지역만 해당) **apsupport@dell.com(**아시아/태평양 국가/지역만 해당)

- Dell 마케팅 및 판매부 전자 우편 주소: **apmarketing@dell.com(**아시아/태평양 국가/지역만 해당) **sales\_canada@dell.com**(캐나다 전용)
- 익명 파일 전송 프로토콜(FTP):

**ftp.dell.com –** 익명으로 로그인하고 전자 메일 주소를 암호로 사용

#### <span id="page-61-0"></span>자동 응답 기술 서비스

Dell의 자동 응답 지원 서비스인 자동 응답 기술은 Dell 고객이 랩톱 및 데 스크탑 컴퓨터에 대해 자주 질문하는 사항을 응답기를 통해 제공합니다.

자동 응답 기술로 문의할 때 질문사항에 해당하는 주제를 선택하려면 버튼 식 전화를 사용합니다. 해당 지역의 전화 번호는 66[페이지의](#page-65-0) "Dell에 문의 [하기](#page-65-0)"를 참조하십시오.

#### <span id="page-61-1"></span>자동 주문 현황 서비스

주문한 Dell 제품의 현황을 확인하려면 **support.dell.com**으로 가거나 자동 응답 주문 현황 서비스로 문의할 수 있습니다. 자동 응답 시스템을 이용하 는 경우, 녹음된 안내 내용을 통해 주문 확인에 필요한 여러 정보를 묻습니 다. 해당 지역의 전화 번호는 66[페이지의](#page-65-0) "Dell에 문의하기"를 참조하십시오.

### <span id="page-61-2"></span>주문관련 문제

부품의 누락 및 결함 또는 잘못된 청구서 발송과 같은 주문 상의 문제가 발 생하는 경우에는 Dell 고객 지원에 문의합니다. 문의 시에는 제품 구매서 나 포장 명세서를 준비해 두십시오. 해당 지역의 전화 번호는 66[페이지의](#page-65-0)  "Dell에 [문의하기](#page-65-0)"를 참조하십시오.

### <span id="page-61-3"></span>제품 정보

Dell에서 추가로 구입할 수 있는 제품에 대한 정보가 필요하거나 제품을 주 문하려면 Dell 웹 사이트 **www.dell.com**을 방문합니다. 해당 지역 연락처에 전화하거나 영업 담당자와 통화할 수 있는 전화번호는 66[페이지의](#page-65-0) "Dell에 [문의하기](#page-65-0)"를 참조하십시오.

### <span id="page-62-0"></span>수리 또는 신용 보증에 따른 제품 반환

수리 또는 환불 목적으로 제품을 반환하는 경우, 다음 사항을 준비합니다.

**1** Dell에 문의하여 제품 반환 승인 번호를 받은 다음 상자 외부에 잘 보이 도록 적어 놓습니다. 해당 지역의 전화 번호는 66[페이지의](#page-65-0) "Dell에 문의하기"를 참조하십시오.

제품 구매서 사본 및 반환 사유서를 첨부합니다.

- **2** 실행한 검사 및 Dell Diagnostics(65[페이지의](#page-64-0) "진단 점검사항" 참조)에서 표시한 오류 메시지를 기록한 진단 점검사항(66[페이지의](#page-65-0) "Dell에 문의 [하기](#page-65-0)" 참조) 사본 한 부를 첨부합니다.
- **3** 환불을 받으려면 장치와 함께 제공된 모든 부속품(전원 케이블, 소프트 웨어 플로피 디스크, 설명서 등)도 함께 반환해야 합니다.
- **4** 반환 제품을 제품 구입 시 사용된 포장재나 이와 비슷한 종류의 포장재 로 포장합니다.

반환 운송료는 사용자가 부담합니다. 제품을 안전하게 반환해야 하며 제 품 운송 중 발생한 손실에 대해서는 사용자가 책임을 져야 합니다. 수신자 부담(C.O.D.)으로 발송한 제품은 접수되지 않습니다.

위에서 설명한 요건 중 하나라도 빠진 경우, Dell은 반환된 제품을 다시 반 송합니다.

### <span id="page-63-0"></span>문의하기 전에

 $\mathbb Z$  주: 전화를 걸어 문의하기 전에 Express Service Code(특급 서비스 코드)를 알아두십시오. Dell 자동 응답 지원 전화 시스템은 이 코드를 사용하여 보다 효율적으로 고객의 전화 문의를 처리합니다. 서비스 태그(컴퓨터 후면 또는 밑면에 있음)를 제공해야 할 수 있습니다.

진단 점검사항을 작성하는 것을 잊지 마십시오(65[페이지의](#page-64-0) "진단 점검사 [항](#page-64-0)" 참조). 가능하면 Dell사에 문의하여 지원을 요청하기 전에 컴퓨터를 켜 고 가까운 곳에서 전화를 겁니다. 문의 중에 전화 상담원이 키보드로 몇 가 지 명령을 수행하도록 하고 이에 대한 반응을 묻거나 시스템 자체적인 문 제 해결 절차를 수행하도록 요청 받을 수 있습니다. 컴퓨터 설명서도 준비 해야 합니다.

#### 주의: 컴퓨터의 내부를 작업하기 전에 컴퓨터와 함께 제공된 문서의 안전 지침을 따르십시오.

#### <span id="page-64-0"></span>진단 점검사항

이름:

날짜:

주소:

연락처:

서비스 태그(컴퓨터 후면 또는 밑면의 바코드):

특급 서비스 코드:

제품 반환 승인 번호(Dell 지원 기술자가 알려준 경우):

운영 체제 및 버전:

장치:

확장 카드:

네트워크에 연결되어 있습니까? 예 아니오

네트워크, 버전 및 네트워크 어댑터:

프로그램, 버전:

시스템의 시작 파일을 확인하려면 운영 체제 설명서를 참조하십시오. 컴퓨터에 프린터를 연결한 경우 각 파일을 인쇄합니다. 프린터가 연결되어 있지 않으면 Dell사에 문의하기 전에 각 파일의 내용을 기록해 둡니다.

오류 메시지, 경고음 코드 또는 진단 코드:

문제 및 수행한 문제 해결 절차 설명:

#### 도움말 얻기 **65**

### <span id="page-65-1"></span><span id="page-65-0"></span>Dell에 문의하기

미국 고객의 경우 800-WWW-DELL(800-999-3355)로 전화하십시오.

<span id="page-65-2"></span>■ 주: 인터넷 연결을 사용할 수 없는 경우에는 제품 구매서, 포장 명세서, 청구 서 또는 Dell 제품 카탈로그에서 연락처 정보를 찾을 수 있습니다.

Dell은 다양한 온라인 및 전화 기반의 지원 및 서비스 옵션을 제공합니다. 제공 여부는 국가/지역 및 제품에 따라 다르며 일부 서비스는 소재 지역에 제공되지 않을 수 있습니다. 판매, 기술 지원 또는 고객 서비스 문제에 대해 Dell사에 문의하려면:

- **1 support.dell.com**을 방문하여 페이지 하단의 국가/지역을 선택해주세요 드롭다운 메뉴에서 소재 국가 또는 지역이 있는지 확인합니다.
- **2** 페이지 왼쪽에 있는 문의하기를 클릭하여, 원하는 서비스 또는 지원 링 크를 선택합니다.
- **3** Dell사에 문의하는 데 편리한 방법을 선택합니다.

# <span id="page-66-0"></span>색인

### D

Dell 기술 [업데이트](#page-47-1) 서비스, 48 기술 지원 및 고객 [서비스](#page-60-3), 61 [문의하기](#page-58-2), 59, [66](#page-65-2) [소프트웨어](#page-48-2) 업데이트, 49 [지원](#page-48-2) 유틸리티, 49 [Dell Diagnostics, 49](#page-48-3) [Drivers and Utilities](#page-48-4) 매체에서 시작, 49 하드 [드라이](#page-48-5)브에서 시작, 49 [Dell Systems Management](#page-57-0)  Administrator 설명서, 58 Dell 기술 [설명서](#page-57-1), 58 [DellConnect, 61](#page-60-4) Dell사에 [문의하기](#page-58-2), 59, [66](#page-65-2) [Drivers and Utilities](#page-51-2) 매체, 52, [57](#page-56-1) [Dell Diagnostics, 49](#page-48-3)

### F

[Fast Call for Help](#page-59-2) (빠른 지원 서비스), 60

### I

Intel Active Management Technology (iAMT) [Fast Call for Help](#page-59-2) (빠른 지원 서비스), 60 [문서](#page-57-2), 58 활[성화](#page-59-3), 60

#### W

Windows Vista [Dell](#page-53-2) 출하 시 이미지 복원, 54 [시스템](#page-52-1) 복원, 53-[54](#page-53-3) 이전 장치 드라이버 [버전으로](#page-50-5) 돌 아가기, 51 장치 [드라이버](#page-50-5) 롤백, 51 [재설치](#page-56-2), 57 [프로그램](#page-47-2) 호환성 마법사, 48 Windows XP [시스템](#page-52-1) 복원, 53-[54](#page-53-3) [재설치](#page-56-2), 57 파일 및 설정 전송 [마법사](#page-24-2), 25 [Windows](#page-57-3) 라이센스 레이블, 58

#### ㄱ

규정 [정보](#page-57-4), 58

#### ㄴ

네트워크[, 21](#page-20-0) [연결](#page-20-1), 21

#### ㄷ

데스크탑 시스템 [소프트웨어](#page-56-3), 57 [드라이버](#page-50-6), 51 [Drivers and Utilities](#page-56-1) 매체, 57 [식별](#page-50-7), 51 이전 [버전으로](#page-50-8) 돌아가기, 51 [재설치](#page-50-9), 51

#### ㄹ

[라이센스](#page-57-5) 레이블, 58

#### ㅁ

마법사 파일 및 설정 전송 [마법사](#page-24-2), 25 [프로그램](#page-47-2) 호환성 마법사, 48 매체 [Drivers and Utilities, 57](#page-56-1) 운영 [체제](#page-56-2), 57 메모리 문제 [해결](#page-46-2), 47 모습 [전면](#page-6-2), 7 [후면](#page-7-1), 8, [14](#page-13-1) 후면 [패널](#page-6-2) 커넥터, 7-[9](#page-8-1)

문서 [Dell Systems Management](#page-57-0)  Administrator 설명서, 58 Dell 기술 [설명서](#page-57-1), 58 문제 이전 [상태로](#page-53-3) 복원, 54 문제 해결[, 39,](#page-38-6) [58](#page-57-6) [Dell Diagnostics, 49](#page-48-3) [메모](#page-46-2)리, 47 [소프트웨어](#page-46-3), 47-[48](#page-47-2) 이전 [상태로](#page-52-1) 복원, 53-[54](#page-53-3) [전원](#page-38-4), 39 전원 [표시등](#page-38-4) 상태, 39 청색 [화면](#page-47-3), 48 추가 [정보](#page-38-5), 39 컴퓨터가 [응답하지](#page-46-3) 않음, 47 프로그램 및 [Windows](#page-47-2) 호환성, 48 [프로그램](#page-46-3) 충돌, 47

#### ㅂ

보증 [정보](#page-57-7), 58

#### ㅅ

사양 규격[, 36](#page-35-0) [드라이](#page-31-0)브, 32 [메모](#page-28-2)리, 29 모두[, 29](#page-28-1) 비디오[, 30](#page-29-0) [시스템](#page-28-3) 정보, 29 오디오[, 30](#page-29-1) [전원](#page-34-0), 35

#### **68** 색인

사양 (계속) [커넥](#page-32-0)터, 33 컨트롤 및 [표시등](#page-33-0), 34 [프로세서](#page-28-4), 29 [확장](#page-29-2) 버스, 30 [환경](#page-36-0), 37 새 [컴퓨터로](#page-24-2) 정보 전송, 25 [서비스](#page-57-8) 설명서, 58 [서비스](#page-56-4) 태그, 57 [설명서](#page-56-5), 57 서비스 [설명서](#page-57-8), 58 설정 [인클로](#page-21-1)저에 컴퓨터 설치, 22 [인터](#page-23-2)넷, 24 설치 빠른 [설치](#page-16-2), 17 [컴퓨터](#page-16-3), 17 소프트웨어 [문제](#page-47-2), 48 문제 해결[, 47-](#page-46-4)[48](#page-47-4) [업데이트](#page-47-1) 48 [재설치](#page-50-10), 51 [시스템](#page-52-1) 복원, 53-[54](#page-53-3)

#### ㅇ

안전 [정보](#page-57-9), 58 약관 및 [조건](#page-57-10), 58 업데이트 [소프트웨어](#page-47-1) 및 하드웨어, 48

연결 네트워크[, 21](#page-20-1) 네트워크 [케이블](#page-18-0) 19 모[니터](#page-17-0), 18 [모뎀](#page-18-1), 19 [인터](#page-23-3)넷, 24 전원 [케이블](#page-19-0), 20 [연락처](#page-65-2), 66 운영 체제 [Dell](#page-53-2) 출하 시 이미지 복원, 54 [매체](#page-54-1), 55 [시스템](#page-52-1) 복원, 53 [재설치](#page-56-2), 57 [운영](#page-56-2) 체제 매체, 57 [운영](#page-57-11) 체제 제품 키, 58 인체 공학적 [정보](#page-57-12), 58 인터넷 [설정](#page-23-2), 24 [연결](#page-23-3), 24

#### ㅈ

재설치 [드라이버](#page-50-9) 및 유틸리티, 51 [소프트웨어](#page-50-10), 51 전원 문제 [해결](#page-38-4), 39 전원 [표시등](#page-38-4) 상태, 39 [정보](#page-56-5) 찾기, 57

[지원](#page-58-2), 59 [DellConnect, 61](#page-60-4) Dell사에 [문의하기](#page-65-2), 66 기술 지원 및 고객 [서비스](#page-60-5), 61 온라인 [서비스](#page-60-6), 61 [지역](#page-60-6), 61 지원 [정보](#page-57-13), 58 진단 프로그램 [Dell, 49](#page-48-3)

#### ㅊ

최종 사용자 라이센스 계약 [\(EULA\), 58](#page-57-14)

#### ㅋ

클라이언트 초기화 원격 [액세스](#page-59-4), 60

#### ㅌ

특급 [서비스](#page-56-6) 코드, 57

#### ㅍ

파일 및 설정 전송 [마법사](#page-24-2), 25